#### Status Indicator Right Softkey lights Answer key Left softkey Camera/Return to idle Multimedia key screen**DHILIPS** Right key **Navigation** & OK key Hang-up & On/Off key Mode/Menu key Left key Clear/ Cancel key Alphanumeric  $\overline{4\overline{a}}$ keypad Charger &  $12$ Data cable socketTV link &Built-in SD card slot headset socketin battery

*Philips continuously strives to improve its products. Therefore, Philips reserves the rights to revise this user guide or withdraw it at any time without prior notice. Philips provides this user guide "as is" and does not accept, except as required by applicable law, liability for any error, omission or discrepancy between this* *user guide and the product described. The device is meant to be connected to GSM network.*

#### **How to...Switch On/ Off**Press and hold  $\sqrt{8}$ **Enter PIN code** Enter PIN code with the keypad and press (OK) to confirm.**Make a call** Enter phone number with the keypad and press  $\Box$  to dial.**Make an IP call** Enter the phone number with the keypad. Press Options softkey and select IP call (if the IP prefix is already stored in the phonebook, it will be added automatically) and the number will bedialed. **Answer a call** Press Answer softkey or press  $\leq$  when your phone rings, or tap the onscreen Handsfree button with your stylus pen.

# **Discover Your Phone**

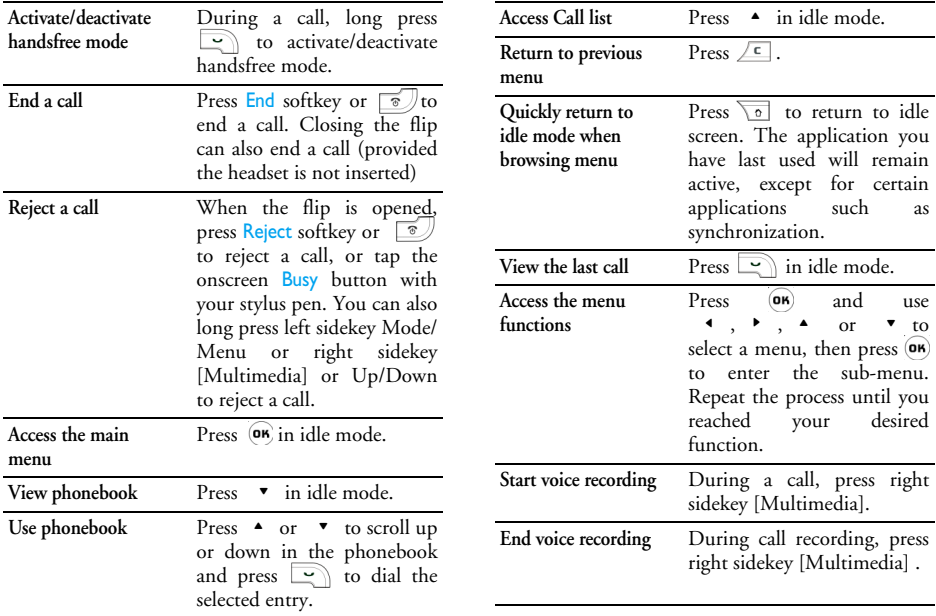

*1*

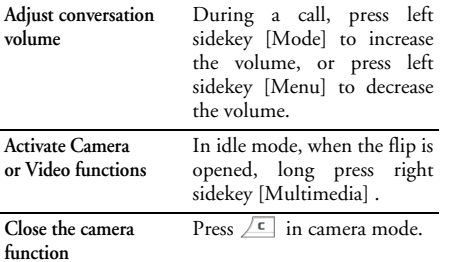

#### **Touch screen**

*Warning! The stylus pen supplied with your product is the only tool that you can use when tapping the touch screen. Do NOT use any other tool on the touch screen.*

Your mobile phone features a touch screen which provides a faster and more intuitive way for you to navigate through lists and menus. The touch screen is operated with a stylus pen located at the side of the phone. It becomes available as soon as you enter any of the available menus. Use the stylus pen to tap once or twice on any available screen zone to carry out the corresponding operations (such as menu page header, menu items, lists, left and right softkeys, options menu, function keys, text input area, selection area, pull-down menu box, selection box, etc).

*You will not be able to use the touch screen in somecases, as they are not able to replace the keys to carry out certain operations.* 

The screen will display lists and menus that can be selected with the stylus pen. You can select an item, move up and down or select a few items simultaneously.

#### **SD Card**

Your phone supports SD card. You can insert the card and browse its contents or manage the files with your phone. However, please do not remove your SD card while it is active or when you are browsing files in the card, as this may result in data loss. To remove the card, you must first end your current operation, then tap the SD card icon at the top of the screen with the stylus pen to disconnect it. You may then safely remove the SD card after it has been disconnected.

*Your phone can only access the multimedia files located under "Philips" directory of your SD card. Please move or copy your multimedia files (such as pictures, videos and music) to the respective folders under "Philips" directory of your SD card via* Resource Manager *>* File Manager *menu of your phone before access.*

#### **Matrix**

Matrix is a graphical representation of the menus, featuring icons. Each icon represents a feature or an operation of your phone.

You can access the phone's matrix by pressing  $(\bullet \star)$  in idle mode, then use the stylus pen or the navigation keys to select or activate a menu or option, or press  $\sqrt{\epsilon}$  to cancel.

Press  $\leftrightarrow$  or  $\rightarrow$  or  $\rightarrow$  to switch between two options, such as Activate/Deactivate, Increase/ Decrease a value, etc.

Browse the matrix icons and lists until you have reached the desired feature or option. When navigating in a list, a scroll bar located on the right of the screen shows your actual position in the list. You can then select or modify the phone's functions with the stylus pen and the navigation keys as described in the relevant chapters of this user guide.

#### **New events**

Some events may modify the idle screen (missed calls, new messages, etc.). Press  $\overrightarrow{OR}$  to access the new messages, etc.). Press (OK) corresponding menu or  $\angle$  to close the alert window.

# **Status indicator lights**

There is an indicator light on the top right of the <sup>p</sup>hone. The colours of the indicator light change according to the current phone status:

**When switching**  The indicator light flashes in red. **on/off**

**is on**

**When the phone**  The indicator light flashes in blue intermittantly.

**When charging** The indicator light is in purple and will remain lighted until charging is complete, where the phone return to its original mode. (When charging with the phone on, the indicator light will flash in blue when charging is complete; when charging with the phone off, the indicator light will go off when charging is complete). When there is an incoming call during charging, the indicator light will flash accordingly.

**Incoming call** When there is an incoming call, the indicator light will flash in the order of blue, purple and red at very short intervals.

**Low battery warning**

If the battery level is low, the indicator light will flash in red intermittantly.

# **Table of contents**

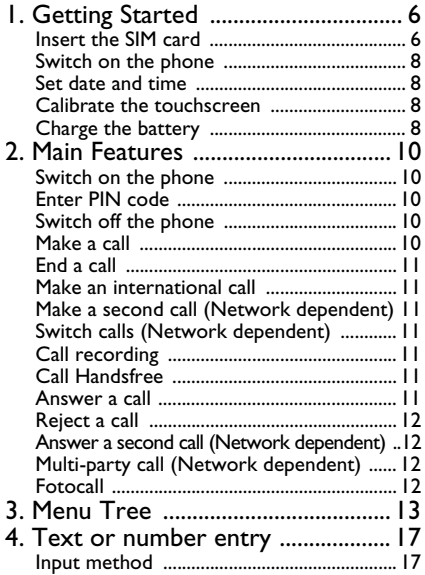

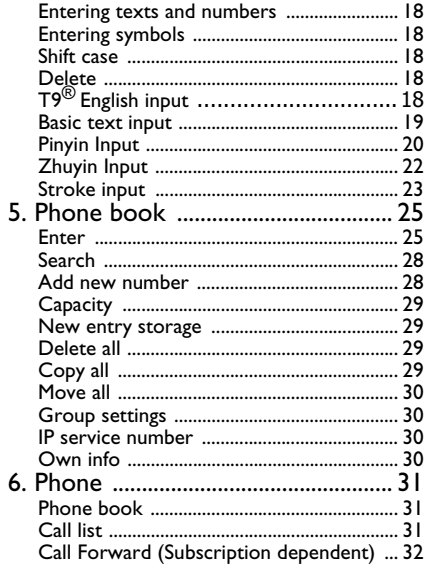

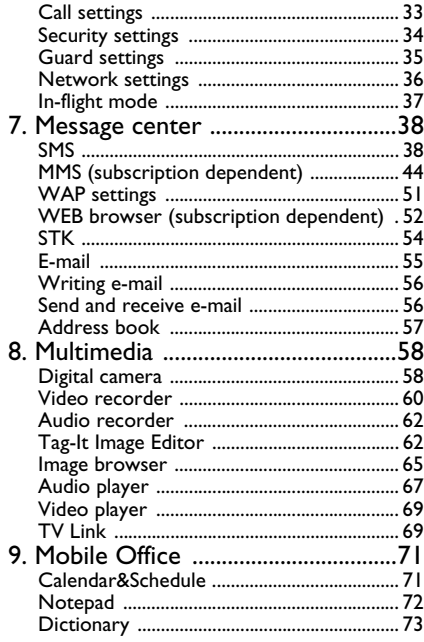

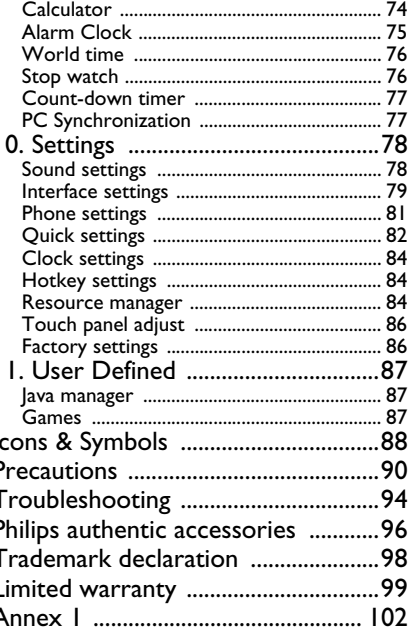

# <span id="page-6-0"></span>**1 • Getting Started**

*Read the safety instructions in the «Precautions» section before use.*

To use your phone, you must insert a valid SIM card supplied by your GSM operator or retailer. The SIM card contains your subscription, your mobile number, and a memory in which you can store phone numbers and messages (see ["Phone book" on page](#page-25-2) 25) The phone's battery is attached to its back cover. There is a slot at the side of the back cover to hold thestylus pen.

#### <span id="page-6-1"></span>**Insert the SIM card**

*Before you insert or remove the SIM card, you need to remove the stylus pen from its slot.* 

**1.** Make sure that thephone is switched off. Hold thephone on your palm with the front of the phone facing downwards asshown in thediagram. Use your free hand to pull the release buttonlocated at thebottom of thespeaker. The back<br>cover will be cover will bedetached from thephone and you may now remove it.

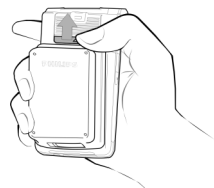

**2.** Insert SIM cardwith the metalliccontacts facing down (towards the phone) and the bevelled corner atthe bottom left.Slide the SIM cardhorizontally into the card slotcompletely.

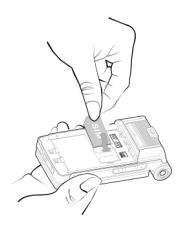

**3.** Replace the back cover of the phone: Hold the phone with the frontfacing down, hook the bottom of thephone cover to the bottom left of thephone where the the stylus pen is located. Once thebottom of the backcover is aligned with the bottom of the phone, press down the top of the back cover until itlocks into place.

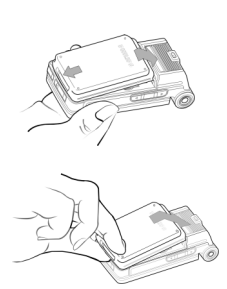

*When inserting the battery, be careful not to damage the metallic connectors of the SIM card slot.* 

**4.** Remove the protective film covering the screens before using the phone.

# <span id="page-8-0"></span>**Switch on the phone**

Press  $\boxed{\circ}$  to switch on the phone. Long press when charging. You may be requested to enter your PIN code, which is the 4 to 8 digit security code of your SIM card to protect it from authorized use. It is preconfigured and provided to you by your network operator or retailer. To change your PIN code, see ["Change code" on page](#page-35-1) 35.

*If you enter a wrong PIN code 3 times in succession, your SIM card is blocked. To unblock it, you must request the PUK code from your network operator.*

# <span id="page-8-1"></span>**Set date and time**

At first switch on, the date and time on the phone are in the factory default settings. You need to reset the date and time. Set the date by pressing the corresponding numeric keys on the keypad (press  $\angle$  to erase a number). Then, proceed in the same way to set the time.

For complete date and time options, please see [page](#page-84-3) 84.

# <span id="page-8-2"></span>**Calibrate the touchscreen**

It is advisable to carry out screen calibration in order to obtain better accuracy when using it with the stylus pen. Press  $(x)$  and follow the screen instructions. You have to tap all the 5 symbols on the screen with the stylus pen one after another to complete the process.

# <span id="page-8-3"></span>**Charge the battery**

Your phone is powered by a standard or an ultra-slim rechargeable battery (depending on your country of purchase). An alarm will warn you when the battery reaches low. When the battery is completely flat, the charging icon will only appear after a few minutes of charging.

*We recommend that you do not remove the battery when the phone is switched on as you may lose all your personal settings as a result . If you do remove it, the date and time settings are only memorized for a short while. As such, you need to reset the information after you have installed the battery back again.*

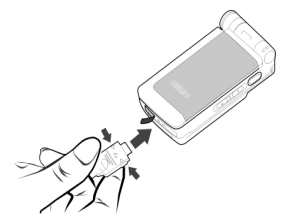

- **1.** Once the battery and back cover is attached to the phone, plug the charger connector (supplied with the phone, in the box) into the charger socket at the base of the phone (arrow side up), and plug the other end of the charger to an easily accessible AC power socket.
- **2.** The battery icon indicates the state of charge: During charging, the 4 charge indicator bars change constantly and it normally takes around 2 - 4\* hours to fully recharge the battery. (when the phone is switched off, the screen will display a charging animation)
- **3.** When all 4 bars are steady, the battery is fully charged and you can disconnect the charger. Depending on the network and condition of use, the maximum talk time of a fully-charged standard battery or ultra-slim battery goes from

3 to 5 hrs\* and 2 to 3 hrs\* respectively; whilst the maximum stand-by time goes from 200 to 240 hrs\* and 150 to 180 hrs\* respectively.

*\*The data was derived from a test conducted at our France laboratory when the battery is fully-charged for the first time. Depending on the network condition, user settings, method of use, etc the actual results may differ.* 

*Keeping the charger plugged to the mobile when the battery is fully charged will not damage the battery. The only way to turn off the charger is to unplug it, so it is advisable to use an easily accessible AC power socket.* 

*If you do not intend to use your phone for several days, we recommend that you remove the battery.*

*You can use the phone while it is charging (note that the vibra alert goes Off when the charger is connected). If the battery is completely flat, the battery icon will only reappear after a few minutes of charging.*

# <span id="page-10-0"></span>**2 • Main Features**

#### <span id="page-10-1"></span>**Switch on the phone**

Press  $\boxed{\circ}$  (long or short press) to switch on the <sup>p</sup>hone. During charging, long press to switch on the phone.

### <span id="page-10-2"></span>**Enter PIN code**

You may set a security code (PIN code) on your phone to protect it from unauthorised use. When you have set a security code, you will be prompted to enter the corresponding PIN number when you switched on the phone.

- **1.** Enter PIN code. For security reasons, the screen will use "\*" to represent the numbers you have entered. If you have entered the wrong number, press  $\sqrt{\epsilon}$  to clear it.
- **2.** Press  $\circ$  The phone will validate the PIN code and commence network registration.
- **3.** Once a network name is flashed on the screen, you are ready to make or answer a call. If no network name is displayed on the screen, you need to re-register.

*If you enter a wrong PIN code 3 times in succession, your SIM card will be blocked. To unblock it, you must request the PUK code from your operator. If you enter a wrong PUK code 10 times in succession, your SIM card will be permanently blocked and cannot be used anymore. If this happens, please contact your network operator.*

#### <span id="page-10-3"></span>**Switch off the phone**

Long press  $\boxed{\circ}$  to switch off the phone.

# <span id="page-10-4"></span>**Make a call**

You may use this function only when the screen displays a network name.

- **1.**Enter the phone number.
- **2.**Press  $\Box$  to dial the number directly; or press Options and select Call, IP call or Call handsfree. The call function is exactly the same as pressing  $\Box$ . If you have selected IP call, and the IP service number is already in the phonebook (eg, the IP service number for China Mobile is 17951) your phone will automatically add the IP service number and dial the number.

# <span id="page-11-0"></span>**End a call**

Press End softkey or press  $\sqrt{\frac{2}{5}}$  to end a call. You may close the flip to end the call if you are not using the headset.

### <span id="page-11-1"></span>**Make an international call**

- **1.**Long press  $\boxed{\star \star \bullet}$  until "+" appears on the screen.
- **2.**Enter the country code.
- **3.** Enter the area code (normally without the "0" in front) followed by the phone number.
- **4.** Press $\square$  to dial directly; or press Options and select Call, IP call or Call handsfree.

# <span id="page-11-2"></span>**Make a second call (Network dependent)**

You can make a second call by putting the active call on hold:

- **1.** When you are on a call with Party A, you may enter Party B's phone number directly with the keypad.
- **2.** Press  $\square$  or left softkey Options and select Call to dial Party B's number. Party A will be put on hold automatically.

# <span id="page-11-3"></span>**Switch calls (Network dependent)**

If you currently have two calls, where one is put on hold, while the other is active, you may use the Switch menu in Call options to toggle between the two calls.

# <span id="page-11-4"></span>**Call recording**

During a call, you may press right [Multimedia] sidekey to start/end recording. When you start recording, the screen will show a recording icon. The longest recording duration is 99 minutes. Recording will stop when the call ends, and the recorded voice will be stored automatically.

# <span id="page-11-5"></span>**Call Handsfree**

During a call, long press  $\Box$  to activate/deactivate handsfree.

# <span id="page-11-6"></span>**Answer a call**

Press Answer softkey or press  $\Box$  to answer the call, or tap the onscreen Handsfree button with the stylus pen.

*Note that you cannot activate handsfree when you are using the headset.* 

# <span id="page-12-0"></span>**Reject a call**

Press Reject softkey or press  $\boxed{\circ}$  to reject an incoming call, or tap the onscreen Busy button with the stylus pen.

### <span id="page-12-1"></span>**Answer a second call (Network dependent)**

If you have activated Call waiting, you will be alerted when there is a second incoming call. You can:

- **1.** Tap the onscreen Answer button or press  $\Box$  to answer the second call, whereby the first call will be put on hold automatically; or
- **2.** Tap the onscreen Reject button or press  $\boxed{\circ}$  to reject the second call and continue with the current call; or
- **3.** Tap the onscreen Hold button to put the second call on hold and continue with the current call; or
- **4.** Press  $\cdot$  /  $\cdot$  /  $\cdot$  /  $\cdot$  to select one of the three onscreen button and then press  $(x)$  to confirm.

When one call is active and another call is put on hold, you may press Options and select Unhold to activate the call on hold; select Hold to put the current active call on hold; or select Switch to toggle between the two calls.

# <span id="page-12-2"></span>**Multi-party call (Network dependent)**

Your phone supports multi-party call of up to 5 members. When an incoming call is put on hold, you may enable multi-party call by using the up and down navigation keys or the stylus pen to select the incoming call party, press Options, and then select Add to add the party into your current call.

If you wish to disconnect a member from the multiparty call, select the member, press Options and then select Remove to remove the member.

### <span id="page-12-3"></span>**Fotocall**

This feature allows you to link a name in your <sup>p</sup>honebook to a photo you have taken using the Camera function, or a picture you have downloaded using WAP or data cable.

When the name in the phonebook calls, the linked <sup>p</sup>icture will appear in the incoming call background. This feature is referred to as "Fotocall".

# **3 • Menu Tree**

<span id="page-13-0"></span>The table below describes the complete menu tree , as well as the page number you should refer to for more information concerning each feature or setting.

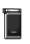

#### **[Phone p31](#page-31-3)**

#### [Phone book p31](#page-31-4)

[Enter](#page-25-3) / [Search](#page-28-2)/ [Add new number](#page-28-3) / [Capacity](#page-29-4) / [New entry storage](#page-29-6) / [Delete all](#page-29-5) / [Copy all](#page-29-7) / [Move all](#page-30-4) / [Group settings](#page-30-5) / [IP service number](#page-30-6) / [Own info](#page-30-7)

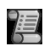

[Call list p31](#page-31-5) [All calls list](#page-31-6) / [Call meters](#page-32-2)

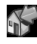

\*[Call Forward \(Subscription dependent\) p32](#page-32-1)

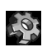

#### [Call settings p33](#page-33-1)

[Minute reminder](#page-33-2)/[Any key answer](#page-33-3)/ [Auto redial](#page-33-4)/ [Auto answer](#page-34-1) / [Active flip](#page-34-2) / [Call waiting \(Subscription dependent\)](#page-34-3)/ [Send ID](#page-34-4)

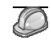

#### [Security settings p34](#page-34-5)

[PIN code](#page-34-6) / [Call barring](#page-34-7) / [Change code](#page-35-1)

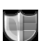

#### [Guard settings p35](#page-35-2) [Power on protection](#page-35-3) / [Change password](#page-36-2)

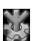

#### [Network settings p36](#page-36-1) [Preferred networks](#page-36-3) / [Attach GPRS](#page-37-1) / [Register again](#page-37-2)

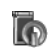

#### [In-flight mode p37](#page-37-3)

#### **[Message center p38](#page-38-3)**

#### SMS<sub>D</sub>38

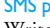

#### [Write new](#page-38-2) / [Inbox](#page-39-0) / [Sentbox](#page-39-1) / [Unsentbox](#page-40-0) /[Favorite](#page-40-1) / [Delete SMS](#page-41-0) / [User defined SMS](#page-41-1) /[Capacity](#page-42-1) / [Setting](#page-42-0) [/Broadcast SMS](#page-43-1) / [Voice mail](#page-43-0)

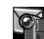

#### **MMS** (subscription dependent) p44

[Write MMS](#page-44-2) / [Inbox](#page-46-0) / [Draft box](#page-47-1) / [Sent message box](#page-47-0) / [Templates](#page-47-2) / [Outbox](#page-48-0) / [MMS settings](#page-48-1) / [Capacity](#page-51-1) / [Exit](#page-51-2)

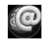

#### [WAP settings p51](#page-51-3)

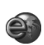

# **[STK p54](#page-54-1)**

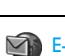

[E-mail p55](#page-55-1)

[Writing e-mail p56](#page-56-3)

[Send and receive e-mail p56](#page-56-2)

\*[WEB browser \(subscription dependent\) p52](#page-52-1)

[Address book p57](#page-57-1)

9.

**[Multimedia p58](#page-58-2)**

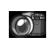

OF [Digital camera p58](#page-58-3)

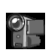

[Video recorder p60](#page-60-1)

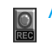

[Audio recorder p62](#page-62-2)

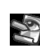

[Tag-It Image Editor p62](#page-62-3)

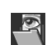

**[Image browser p65](#page-65-1)** 

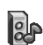

[Audio player p67](#page-67-1)

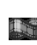

[Video player p69](#page-69-2)

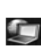

**[Mobile Office p71](#page-71-2)**

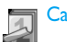

[Calendar&Schedule p71](#page-71-3)

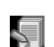

[Notepad p72](#page-72-1)

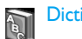

[Dictionary p73](#page-73-1)

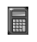

[Calculator p74](#page-74-1)

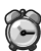

[Alarm Clock p75](#page-75-1)

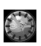

[World time p76](#page-76-2)

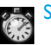

[Stop watch p76](#page-76-3)

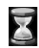

[Count-down timer p77](#page-77-2)

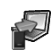

C Synchronization p77

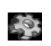

# **[Settings p78](#page-78-2)**

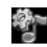

#### [Sound settings p78](#page-78-3)

[Ring type](#page-78-6) / [Ring volume & alert](#page-78-4) / [Message alert](#page-78-5) / [Alarm clock](#page-79-1) / [Calendar alert](#page-79-2) / [Key tone](#page-79-3) / [Touch panel tone](#page-79-4) / [Power on/off](#page-79-5) [tone](#page-79-5) / [Battery alert](#page-79-8)

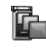

# [Interface settings p79](#page-79-6)

I [Idle screen type](#page-79-7) / [Wallpaper](#page-80-0) / [Idle screen](#page-80-1) [content](#page-80-1) / [Screen theme](#page-81-1)

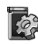

#### [Phone settings p81](#page-81-2)

[Language](#page-81-3) / [Input method](#page-81-4) / [Power on](#page-81-5) greet[ings](#page-81-5) / [Auto power on/off](#page-82-1) / [Brightness](#page-82-2) / [LCD sleep interval](#page-82-3)

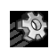

[Quick settings p82](#page-82-4)

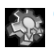

[Clock settings p84](#page-84-3)

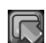

[Hotkey settings p84](#page-84-4)

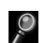

[Resource manager p84](#page-84-5)

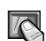

[Touch panel adjust p86](#page-86-2)

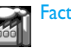

[Factory settings p86](#page-86-3)

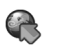

**[User Defined p87](#page-87-3)**

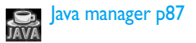

[Games p87](#page-87-5)

*\*The number in this menu is supplied by your network operator. You need to subscribe to this service. Please refer to your operator for more details.* 

# 4 • Text or number entry

The input methods described in this chapter do not apply to E-mail function.

#### Input method

Your mobile phone supports handwriting, keypad input and seven input methods including:

- T9 Pinyin: Input chinese characters with T9 Pinvin:
- T9 Traditional Chinese Zhuyin: Input Traditional Chinese characters with T9 Zhuvin:
- T9 Stroke: Input Chinese characters with T9  $\bullet$ wubi and stroke components;
- T9 Traditional Chinese stroke: Input Traditional Chinese characters with Wubi or stroke components:
- T9 English (T9eng/T9Eng): Input English text using T9 English;
- Multi-Tap (abc/ABC): Press the keys that are marked with the corresponding letter you wish to input. Press once to get the first letter on the key, press twice quickly to get the second letter and so on until the letter you want is displayed on the screen.
- $\bullet$ 123: Input numbers

This phone features T9 Simplified Chinese association input method.

 $*<sub>N</sub>$ 

During text editing, you may long press  $\boxed{\ast \ast \ast}$  to toggle between handwriting and keypad input mode. When you have switched to keypad input mode, short press  $\left[\frac{1}{x+1}\right]$  will change the input mode to handwriting. The status bar at the bottom of the screen will display your current input mode. 『拼』 represents Simplified Chinese Pinyin input mode; 『笔』 represents Simplified Chinese stroke input mode; 【注】 represents Traditional Chinese Zhuyin input mode; 『筆』 represents Traditional Chinese stroke input mode; [en] represents T9 English input mode; [abc] represents English alphabets input mode; [123] represents number input mode. In addition, you may press  $\overline{...}$ to input punctuations. If the bottom right of the screen display a pencil icon, you are in the handwriting input mode. You can use the stylus pen to tap the icon to switch to keypad entry mode. Tap again to switch back to handwriting input mode. Before you start handwriting input, you need to select the type of text you wish to enter. Use the stylus pen to tap 中文, 123, Aa, 词组,  $\left[\begin{array}{c} \bullet\end{array}\right]$  at the bottom of the screen to confirm the type  $\overline{of}$  text, then start writing on the centre area of the screen with your stylus pen. Pause for a moment to allow the phone to automatically select the recognized word on the text editor. If the selected word is not your choice, you may tap on the candidate row to select another word to replace it.

Text or number entry

*The text editor remembers the last input method you have used before you exit the editing screen. When you access the editor again, it will automatically select the last input method you have used.* 

#### **Entering texts and numbers**

You can input text in the editor using 6 input methods: T9 English,『**abc**』 ,『拼』 ,『注』 , 笔』,『筆』. In addition, there are two input methods for you to enter numbers and punctuations. The icon displayed on the screen shows the current input method. You can press witch from one mode to <u>anot</u>her and press  $\lfloor \frac{***}{}\rfloor$  to enter punctuation or press  $\boxed{\bullet \bullet}$  to shift case.

# **Entering symbols**

Press  $\lfloor$  ...\*  $\rfloor$  in any keypad entry mode to open/close symbols input screen. Press the corresponding number on the left of the symbol to input it and then return to the original input mode. If the symbols occupy more than one screen, press ▲ / ▼ to scroll up/down the pages.

# **Shift case**

Press  $\boxed{0.0}$  to shift case in the English input editor.

# **Delete**

When there are contents in the input row, press  $\angle \mathsf{C}$  to delete the rightmost character or symbol. The candidate area will update accordingly until the input row is cleared.

When the input row is empty, press  $\angle \subseteq$  will delete the character on the left of the cursor in the text area. If there are no characters on the left of the cursor, the character on the right will be deleted. Long press to clear the contents in the text area.

# **T9<sup>Æ</sup> English input**

# *What is it?*

 $\mathrm{T} 9^{\circledast}$  predictive Text Input is an intelligent editing mode for messages, which include a comprehensive dictionary. It allows you to quickly enter text. You need to press only once on the key corresponding to each letter needed to spell a word: keystrokes input are analysed and the word suggested by  $\mathrm{T9}^{\circledast}$  is displayed at the bottom of the screen. If several words are available according to the keys used, press • or

▶ to browse the list and choose from those proposed by the T9® built-in dictionary (see example below). After you have input the word, press  $\begin{array}{|c|c|}\hline \text{+} & \text{+} & \text{+} \hline \end{array}$  to insert space.

#### How to use it?

Alphabets and symbols represented by each key are as  $f_0$ llowe

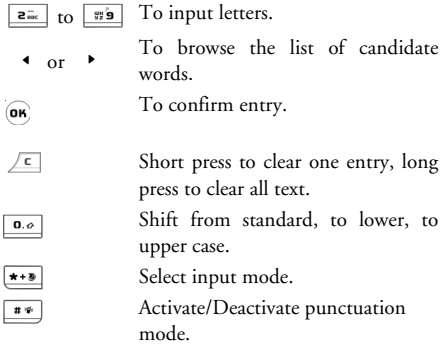

#### Example: How to enter the word "Home"

punctuation

- 1. Press  $\sqrt{4\pi}$   $\sqrt{m\omega}$   $\sqrt{m\omega}$   $\sqrt{m\omega}$ , the screen display the first word on the list: Good.
- 2. Press  $\rightarrow$  to browse and select Home.
- Press (OK) to confirm Home.  $3.$

# **Basic text input**

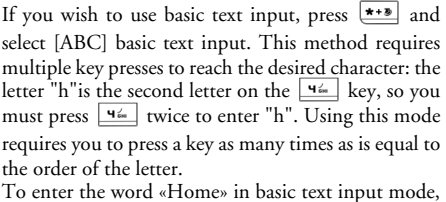

you should therefore key 46.  $(GHI)$  $\sim 6$  $\overrightarrow{p}$  6  $\boxed{\text{min}}$  6 (MNO),  $\boxed{\text{min}}$  (MNO),  $\overline{\phantom{a}}$  or  $\overline{\phantom{a}}$  $\sim$  3  $(DEF)$ .

Letters, numbers and symbols are located on each key as follows:

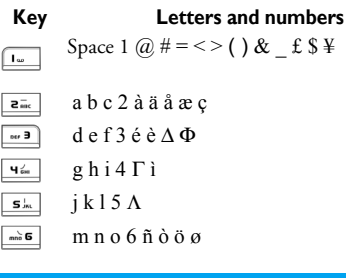

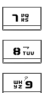

 $\overline{\mathbf{0}}\cdot\mathbf{\phi}$  $\star$  + b

 $p q r s 7 \beta \Pi \Theta \Sigma$ 

 $t u v 8$ üù

 $w x y z 9 \Omega \Xi \Psi$ 

Shift from standard, to lower, to upper case

Switch text mode

 $\#$   $\Psi$ Input symbols

# **Pinyin Input**

 $Press$   $\rightarrow$ and select Pinyin input mode. Each Pinyin letter is represented by one of the numeric keys as shown below: (Note that Pinyin input mode is solely meant for the input of Simplified Chinese characters. You cannot input Traditional Chinese characters)

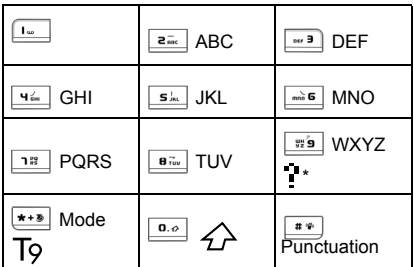

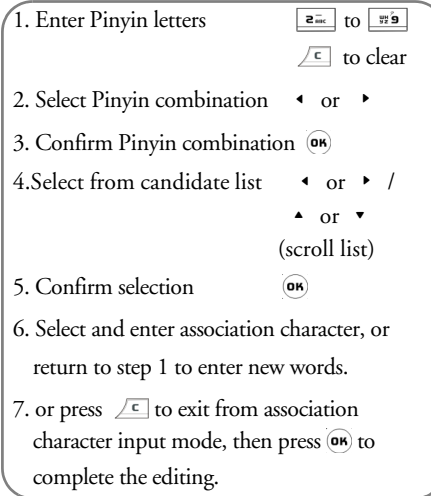

The general steps of using Pinyin mode are as follows:

Enter the pinyin letters accordingly. Press once on the key corresponding to the pinyin letter without having to consider its position on the key. Pinyin input method will automatically select and list all possible combinations for you to select. For example, to input the character  $[\![\,\pm\,]\!]$  , with the Pinyin letters  $\lceil \text{wang} \rceil$ , press  $\lfloor \frac{m}{2} \rfloor$   $\lfloor \frac{m}{2} \rfloor$   $\lfloor \frac{m}{2} \rfloor$   $\lfloor \frac{m}{2} \rfloor$  and use for  $\lceil \text{wang} \rceil$ , then press  $(0)$  to confirm combination. After that, you may press a number key to enter the intonation of the character (1-1 tone, 2-2 tone, 3-3 tone, 4-4 tone, 5- silent tone) to narrow down the candidate characters selection range. Then use ▶ to select the desired character  $[\![\ \pm \ ]\!]$  and press  $(\bullet \star)$  to confirm the input of this character.

As soon as you have selected and entered a character, the candidate list will be updated and a list of association characters will be displayed. Press <a>

to select the desired association character and press  $(\mathbf{0}, \mathbf{k})$  to confirm entry. This speeds up the input process further.

When you have finished editing a name on the phonebook or SMS, press  $\angle$ to exit from association character input mode and press (OK) to confirm completion of the editing process.

# **Zhuyin Input**

# **T9 Traditonal Chinese Zhuyin**

#### Input

Press once on the key corresponding to the Zhuyin character without having to consider its position on the key. All the possible Zhuyin combinations will be listed on the input row.

Characters located on each key  $\boxed{0.0}$  -  $\frac{100}{329}$ are as  $follows$ 

**Characters** 

Key  $\boxed{1}$ 历 巜 り  $2\frac{1}{2}$ 中马勺分  $|$   $\P$  $\parallel$  $\uparrow$  $\parallel$  $\uparrow$  $\overline{\bullet}$  $4<sub>64</sub>$ みちくし  $\mathbf{S}_{\text{int}}^{\dagger}$ イムナタ  $\frac{1}{\text{min}}$  6 メキオ י פי **ר**  $3TT$  $B_{\text{row}}$  $P + 3n$ ロムさせ  $\mathbf{e}^*$  $0.0$ 日为モノ When the zhuyin combination appears on the input row, press (1) to move the selection box over the zhuyin combination and press (OK) to enter character selection mode

#### Selection

Press  $\leftrightarrow$  /  $\rightarrow$  to move the selection box left or right, and press  $\bullet$  /  $\bullet$  to scroll list. When the selection box is on the desired character, press (OR to confirm the input and go into association input mode. **Association** 

The input area is empty and the candidate area display a list of association characters. Press the navigation keys to select an association character, or press a number key to input a new zhuvin combination.

# **Stroke input**

are represented on each key as follows:

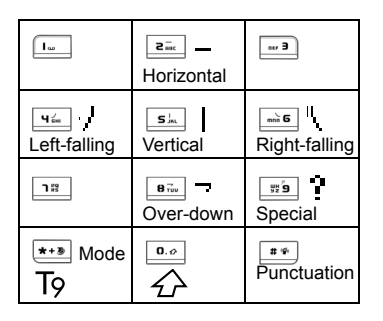

The basic steps of Stroke input are as follows:

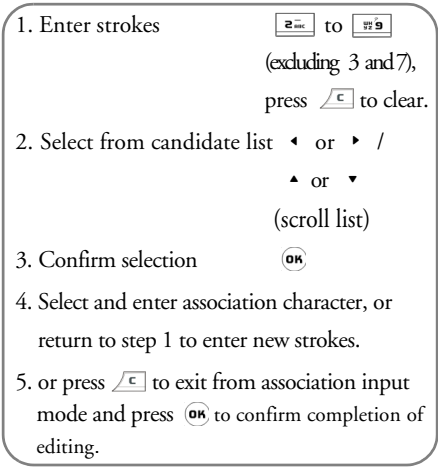

The principle of stroke input is to dissect and separate every stroke of a chinese character according to sequence. When you wish to input the character, press the keys corresponding to the required strokes according to sequence to get the desired character. The stroke input method in this phone classify a chinese character into 5 basic strokes: (horizontal, vertical, left falling stroke, right falling stroke and over-down) as well as a special stroke. When the stroke you need does not correspond to the 5 basic strokes, replace it with the special stroke. The examples below will give you a clearer understanding of how to use stroke input method:

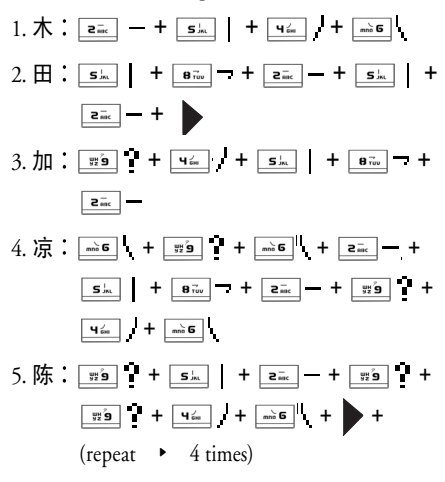

Generally, you will be able to find a desired character before you finished entering all the strokes. After you have entered the name of the phonebook or SMS, press  $\angle \epsilon$  to exit association character list and press to confirm completion of text editing.

*The input mode for Traditional chinese stroke and Simplified Chinese stroke are similar, with the exception of the character coding.* 

# <span id="page-25-2"></span><span id="page-25-0"></span>**5 • Phone book**

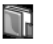

Your mobile phone has two phonebooks. The SIM phonebook is located on the SIM card and the number of entries it can hold depending on the card capacity. The second phonebook is built into the phone's memory and can hold up to 2000 names. The latter is the default phonebook but the entries in the two phonebooks are combined, sorted and displayed as a list. When you add a new contact to your phonebook, the new contact will only be added to the phonebook you have selected.

*You can store up to 2000 names provided other feaures in the phone such as Notepad, Calendar & Schedule, Audio recorder, Image browser, Video recorder, etc did not use up large amount of the phone's memory space.*

#### <span id="page-25-3"></span><span id="page-25-1"></span>**Enter**

- **1.** In idle mode, press  $\circledcirc$  to enter the main menu.
- **2.**Select Phone > Phone book > Enter, or press  $\bullet$ in idle mode to enter entry list.

**3.** Press  $\rightarrow$  /  $\rightarrow$  to select an entry and press  $\rightarrow$ to dial the number directly, or press left softkey Options to perform the following operations:

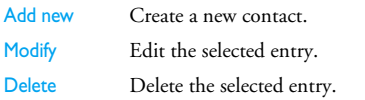

IP Call

Call

Call

Send SMS

- If you have not entered the IP prefix, you will be prompted to enter the prefix before proceeding with IP call.
- handsfreeAllows you to carry out handsfree conversation after you have dialed the number.

 Send a SMS to the selected contact. If the selected contact is stored in thebuilt-in phonebook, the SMS will be sent to the default number of theselected contact.

Call the selected number.

Send name cardSend the selected entry in text format via SMS. (Note: Due to restrictions on the length of an SMS, the information sent may not be complete if the entry contains too many characters. )

Speed dial Assign a hotkey to the default phone number of the selected entry.

Copy and editMake a copy of the selected entry to create a new phone record and edit it. This option simplifies the creation of similar phone records.

Copy to phone If the selected entry is on the SIM card. It will be copied to the built-in phonebook and the phone number will be stored in the default number field of the namecard. (it will be automatically set as the default number) .

Move to phone

> Copy to SIM card

Move to SIM card If the selected entry is on the SIM card. Same as Copy to phone except that the entry will be deleted from the SIM memory once it is moved to the phone.

If the selected entry is on the built-in phonebook.

#### If the selected entry is on the built-in phonebook. Same as Copy to SIM card, except that the entry will be deleted from the built-in phonebook once it is copied to the SIM card. If the entry contains information fields other than telephone numbers (such as email, notes, addresses, postal code, etc), such information fields will be lost. )

*You may not be able to access the phonebook immediately when you switch on your phone, as the phonebook takes some time to initialize. If it is a SIM card entry, a SIM card icon will be displayed on the right of the contact. If it is a phone entry, the group icon will be displayed on the right of the contact.* 

#### *SIM phonebook*

A SIM card record contains a name (maximum 14 characters) and a phone number (maximum 40 digits) . Press  $\rightarrow$  /  $\rightarrow$  to select an entry detail in the entry list and press  $\overline{\mathbf{O}}$  to display detailed information of the entry. Press left softkey Options to carry out the following operations:

• Modify

- Send name card
- Delete contact
- Remove fotocall

(This option will not appear if you have not set fotocall)

• IP call

- Speed dial
- Call handsfree
- Copy to phone
- Send SMS • Move to phone
- Call

#### *Phone phonebook (Smart phonebook)*

The entries in the smart phonebook are called Namecards. A namecard contains the following information:

- Name(Maximum 40 characters)
- Phone number(Maximum 40 digits)
- Set as default (If you have copied or moved a SIM card record to the phone, the number will be stored in this location)
- Mobile number
- Office number
- Home number

• E-mail (Maximum 100 characters)

• Fax number

• Address (Maximum 128 characters)

- Postal code(Maximum 10 digits)
- Company (Maximum 128 characters)
- Notes (Maximum1024 characters)

 Every namecard (created by user) must include a name (mandatory), and at least one other information.

Press  $\rightarrow$  /  $\rightarrow$  to select an entry in the entry list and press (OK) to display detailed information of the entry.

Press left softkey Options to carry out the following operations:

• Modify

• Delete contact

- IP call
- · Llea handefron
- Send SMS
- <span id="page-28-2"></span>• Call

• Set as default

(This option will not appear if the selected entry only has one number)

- • Remove fotocall (This option will not appear if you have not set fotocall)
	- Send name card
	- Speed dial
		- Copy to SIM card
		- Move to SIM card

# <span id="page-28-0"></span>**Search**

You can search for the phone number you have stored in the SIM card or smart phonebook using the Search menu.

- **1.**In idle mode, press  $(\mathbf{D} \mathbf{K})$  to enter the main menu.
- **2.**There are 3 search methods as follows:

By initials Enter the first letter or initials of the name you would like to search for, such as "TC" for Tom Cruise.

By surname The last name of all the records stored in the phone will be displayed in a table. Select the last namecorresponding to the contact you would like to search for and press  $(x)$ , or tap with the stylus pen. The screen will then list all the records associated with the last name you have selected.

By keyword If you can't recall the complete number, but only remember that it contains "8562", you may enter the numbers (you may also enter letters or words). The phone will then search for matching entries and list out all the records that has thenumbers "8562".

#### <span id="page-28-3"></span><span id="page-28-1"></span>**Add new number**

#### *To the SIM card*

- **1.**Enter the name and phone number (press
	- $\bullet$  to toggle between input fields).

**2.** Tap Fotocall with the stylus pen or when Fotocall is highlighted, press  $(\bullet \bullet)$  to access pictures list. You can select a picture and associate it to the contact. Press  $(x)$  to save and press right softkey to exit.

#### *To the phone*

- **1.** Enter different types of information (such as phone number, e-mail, etc). Press  $\rightarrow$  /  $\rightarrow$  to toggle between input fields.
- **2.** You can assign the namecard to a group. Press
	- <sup>+</sup>/- to scroll to group option and press
	- $\leftrightarrow$  to select a group.
- **3.** Tap Fotocall with the stylus pen, or when Fotocall is highlighted, press  $(\bullet \bullet)$  to access pictures list. You can select a picture and associate it to the namecard.
- **4.** When you have finished with your input, press left softkey OK to save.
- **5.** After that, you may edit, delete, or set default number of the namecard you have just created.

*A phonebook record, whether in the SIM card or on the phone has to include at least a name and a nonname field.* 

# <span id="page-29-4"></span><span id="page-29-0"></span>**Capacity**

This menu allows you to obtain the following information pertaining to the SIM card and phonebook:

- •Used capacity
- <span id="page-29-6"></span>•Total capacity

# <span id="page-29-1"></span>**New entry storage**

The number you have added will be saved to the location you have selected. (SIM card or Phone).

# <span id="page-29-5"></span><span id="page-29-2"></span>**Delete all**

You can select Phone > Phonebook > Delete all todelete all the records in your SIM card and smart phonebook at once. The records cannot be recovered once they are deleted. Therefore, you will be prompted to confirm before deletion.

# <span id="page-29-7"></span><span id="page-29-3"></span>**Copy all**

#### *From SIM to phone*

As long as the phonebook memory is not full, you will be able to copy the SIM records one after another until every record is copied to the smart phonebook, or until the phone memory is full.

The name and phone number of the SIM card record will be copied to the phone, whereby the phone number will be set as the default number of thenamecard. (default field)

#### *From phone to SIM*

As long as the SIM card memory is not full, you will be able to copy all the phone records one after another until every record is copied to the SIM card, or until the card memory is full.

A namecard in the smart phonebook can hold up to 5 phone numbers. Therefore, all the phone numbers in the namecard will be copied to the SIM card, whereby each number will occupy one record. The names on these records will be same as that of the name field inthe namecard. If a phone record does not have a phone number field, the record will be skipped.

# <span id="page-30-4"></span><span id="page-30-0"></span>**Move all**

Similar to the Copy all operation above, except that the source records will be deleted after the records aremoved to the new location.

For phone records, non-phone number fields in the namecard (such as e-mails, notes, addresses, postal codes) will be lost after they are moved to the SIM card.

# <span id="page-30-5"></span><span id="page-30-1"></span>**Group settings**

You can assign groups to the namecards in the smart <sup>p</sup>honebook. The available groups are: Default, Family, Friend, Colleague, Society and Private (you may change the group name and the corresponding group icon)

# <span id="page-30-6"></span><span id="page-30-2"></span>**IP service number**

This menu allows you to store the IP service number so that you need not enter the number before you make an IP call.

*The IP service number has to be supported by your network operator before you can make an IP call. When you change a new SIM card, the IP service number you have stored will be cleared. The phone does not validate the IP service number you have entered. Therefore, please ensure that the numbers are correct.* 

# <span id="page-30-7"></span><span id="page-30-3"></span>**Own info**

This menu allows you to enter, show, send, modify or delete your personal information.

# <span id="page-31-3"></span>**6 • Phone**

#### <span id="page-31-4"></span><span id="page-31-1"></span><span id="page-31-0"></span>**Phone book**

Your mobile phone has two phonebooks. The SIM phonebook is located on the SIM card and thenumber of entries it can hold depends on the card capacity. The second phonebook is built into the phone's memory and can hold up to 2000 names. When you add a new contact to your phonebook, the new contact will only be added to the phonebook you have selected. Phone book

The phonebook located on your phone shares the memory with other features. As such, they are interdependent: the more names you create, the less events you can store and vice-versa. If other features (such as sound, pictures, videos, etc) did not use up a large amount of the phone memory, you can store up to a maximum of 2000 names. Please refer to["Phone](#page-25-2)[book" on page](#page-25-2) 25 for details.

# <span id="page-31-5"></span><span id="page-31-2"></span>**Call list**

#### <span id="page-31-6"></span>*All calls list*

This menu provides you with a list of all the calls you have made or received. Dialed calls, Missed calls and Answered calls will be displayed in a list, in chronological order. The most recent call will appear at the top of the list. Call list

- **1.**In idle mode, press  $(x)$  to enter the main menu.
- **2.**Select Phone > Call list > All calls list, and press  $(x)$ , or press  $\rightarrow$  in idle mode to enter All calls list directly.
- **3.** You will see a list of all the calls you have made, received or missed. You may press left softkey Options to carry out the following operations:

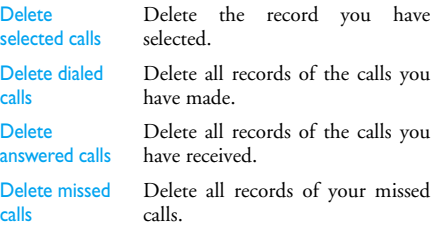

- **4.** Select a call record from the list and press (OK) to access detailed information of that call record.You may press left softkey Options to carry out the following operations:
- IP call Call the selected call record using IP call.

CallhandsfreeCall the selected call record andcommunicate via handsfree.

Send SMSSend an SMS to the selected call record.

DeleteDelete the selected call record.

Save Save the selected call record (only available when the number is not inthe phonebook)

<span id="page-32-2"></span>CallCall the selected call record.

#### *Call meters*

This menu provides you with information on the duration of all your calls and the following options:

Last call Display the duration of your last call.

Last GPRS call Display the transfer volume of the last GPRS connection.

Call timer Displays the total duration of all your incoming and outgoing calls. Dialed call: Total duration of all outgoing calls. Incoming call: Total duration of all incoming calls. Reset: Clear and reset call counter.

# <span id="page-32-1"></span><span id="page-32-0"></span>**Call Forward (Subscription dependent)**

Allows you to forward your incoming  $\sum_{i=1}^{n}$ calls to a voice mailbox (see ["Voice](#page-43-0) [mail" on page](#page-43-0) 43), or other numbers Call forward such as fax machine, when you are not available to answer the call. This menu also allows you to set the conditions for call forwarding.

Before you forward your calls to a voice mailbox, you need to enter your voice mailbox number. This feature is subscription dependent.

- **1.** In idle mode, press  $\circledcirc$  to enter the main menu.
- **2.**Select Phone  $>$  Call forward and press  $(x)$  to access the following options:

#### *Unconditional*

This option will forward all your incoming calls to a designated phone number. If you activate this option, you will not be able to receive any calls on your phone until you have deactivated it.

#### *When busy*

The incoming call will be forwarded if your line is busy.

#### *When no reply*

The incoming call will be forwarded if there is no reply.

#### *When not reachable*

The incoming call will be forwarded if your number is unreachable.

#### *Disable all*

When you select this option, the phone will send a network request to deactivate call forwarding.

#### *Status*

This menu displays the status of all your call forwarding.

*A call forwarding icon will be displayed on the idle screen if you have activated call forwarding.*

# <span id="page-33-1"></span><span id="page-33-0"></span>**Call settings**

- This menu allows you to set your call LO. options (such as any key answer, call Call settings waiting, etc).
- **1.**In idle mode, press  $(\mathbf{D} \mathbf{K})$  to enter the main menu.
- <span id="page-33-2"></span>**2.**Select Phone  $>$  Call settings and press  $(0)$ .

#### *Minute reminder*

You can select whether or not to receive alerts during a call. The alert will be emitted at every 50 seconds interval. You can press (OK to select enable/disable.

#### <span id="page-33-3"></span>*Any key answer*

Allows you to press any key to answer a call, except: End key  $\sqrt{\phantom{a}}$  (to reject a call), Right softkey  $\implies$ , Clear/Cancel key  $\subset$ , Return to idle key  $\sqrt{2}$ ,  $\rightarrow$  /  $\rightarrow$  /  $\rightarrow$  /  $\rightarrow$  /  $\sqrt{OR}$  (to select the buttons on the fotocall during an incoming call). You can press  $(x)$  to select enable/disable.

#### <span id="page-33-4"></span>*Auto redial*

You can enable or disable auto redial function.

If this option is enabled, the phone will attempt to redial the number at every set interval if the line is busy. The screen will display an alert at every redial attempt. Press  $\boxed{\epsilon}$  to end auto-redial.

#### <span id="page-34-1"></span>*Auto answer*

You can enable or disable auto answer feature. Ifenabled, an incoming call will be automatically answered after a few rings. Press  $\overline{OR}$  to select enable/ disable. This option will not be available if the flip is closed and the headset is not connected.

# <span id="page-34-2"></span>*Active flip*

You can enable or disable Active flip feature. When activated, this option allows you to answer an incoming call by simply flipping up the phone cover. Press (OK) to select enable/disable.

# <span id="page-34-3"></span>*Call waiting (Subscription dependent)*

#### **GSM**

If enabled, the phone will display a call waiting screen when there is a second incoming call. You can choose whether or not to answer the incoming call. If disabled, you will not be prompted of a second incoming call and the calling party will hear a busy tone.

Press  $(\mathsf{on})$  or  $\longrightarrow$  to select  $\mathsf{On}$  or Off.

#### **GPRS**

This menu allows you to enable or disable the emission of an alert when there is an incoming call during a GPRS connection. Press  $(\mathbf{or})$  or  $\rightarrow$  to select On or Off.

# <span id="page-34-4"></span>*Send ID*

This menu allows you to select whether or not to send or hide your number from the called party. You can select On, Off, Default or Status according to the current network support. You can also check the status of the current setting.

# <span id="page-34-5"></span><span id="page-34-0"></span>**Security settings**

This menu allows you to set PIN code, Call barring, etc.

Security settings

- **1.**In idle mode, press  $(\mathbf{D} \mathbf{K})$  to enter the main menu.
- <span id="page-34-6"></span>**2.**Select Phone  $>$  Security settings and press  $(0, 6)$ .

# *PIN code*

Allows you to set PIN code On or Off. If set to On, you have to enter the PIN code when you switch on your <sup>p</sup>hone. If you enter the wrong PIN code, you will not be able to use most of the features in this phone. Press to select enable/disable. However, you have to enter the correct PIN before you can enable/disable this feature.

# <span id="page-34-7"></span>*Call barring*

This menu allows you to restrict the phone from making and receiving calls. You need to enter the password supplied by your service provider before you can use this feature. The password will be verified by the network. The available options include:

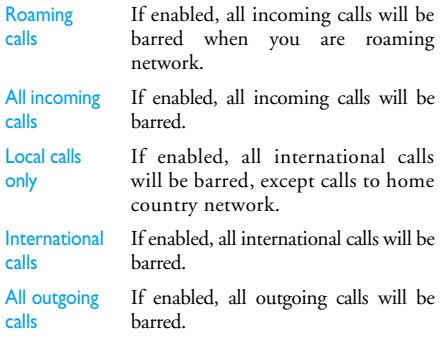

#### <span id="page-35-1"></span>*Change code*

Depending on the SIM card, this option allows you to change PIN code and Call barring code.

- **1.**Input old barring code and confirm.
- **2.**Input new barring code and confirm.
- **3.** Input the new barring code again and confirm. The system will advise you if it is successful.

*If you enter a wrong PIN code 3 times in succession, your SIM card will be blocked. To unblock it, you* *must request the PUK code from your operator. If you enter a wrong PUK code 10 times in succession, your SIM card will be permanently blocked and cannot be used anymore. If this happens, please contact your network operator or retailer.*

# <span id="page-35-2"></span><span id="page-35-0"></span>**Guard settings**

This menu allows you to set Guard Œ settings to prevent unauthorized use of your phone. Guard settings

- **1.**In idle mode, press  $(x)$  to enter the main menu.
- <span id="page-35-3"></span>**2.**Select Phone  $>$  Guard settings and press  $(0)$ .

#### *Power on protection*

You can activate Power on protection to protect your phone. When activated, you will be requested to enter the phone code when you switch on the phone. The phone will only be switched on if the password is correct.

Select Power on protection, press  $(\mathbf{a}\mathbf{k})$  to access the submenu. If you select On, you need to enter the password, and the protection will be activated only if your password is correct. If you wish to deactivate the option, select Off. You need to enter the correct passwork to deactivate it. If you have entered the wrong password, you will be notified accordingly.
Data protection ID is a 4 digit password, default ID is 0000 which can be changed. See ["Change password"](#page-36-0) below for the steps to change password.

## <span id="page-36-0"></span>*Change password*

This menu allows you to change password. Enter old password and then enter new password twice to confirm.

## **Network settings**

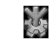

The phone will display the network name in idle screen. If the network isunknown, the phone will display the country code and network number. Network settings

- **1.**In idle mode, press  $(\mathbf{0}, \mathbf{k})$  to enter the main menu.
- **2.**Select Phone > Network settings and press  $(0, 6)$ .

## *Preferred networks*

The preferred networks list stored in the SIM card will determine the priority by which your phone attempt to register a network. You can select the following options in the menu :

Showpreferred Display preferred network list, with the most preferred network appearing at the top of the list.

Select a network, then select Preferred or press (OK; you will be informed if the setting is successful. The selected network will be movedto the top of the preferred network list, implying that it has the highest priority.

#### **Delete** preferred

The preferred network list will be displayed. Select a network from the list, then press left softkey Delete to delete.

#### Addavailable

The phone will search for available networks and list them on the screen.Select a network from the list andpress left softkey Add. The selected network will be added to the bottomof the preferred network list.

- Add existing The screen will display a list of existing networks stored in your phone. Select a network from the list and press left softkey Add. The selected network will be added to thebottom of the preferred network list
- Add code Opens the editor. Enter the country code and mobile network numberaccordingly. Confirm your entry to add the network number to thepreferred network list.

### *Attach GPRS*

This menu allows you to define GPRS connection mode. You can select:

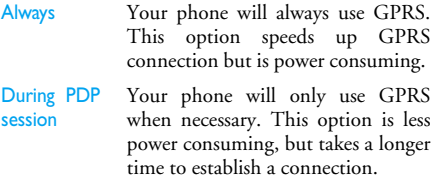

## *Register again*

The phone will search for an available network immediately and list the available networks on the screen. Select a network from the list and press left softkey Register. The phone will attempt to register the selected network.

## **In-flight mode**

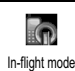

This menu allows you to Activate or Deactivate In-flight mode. If activated, network function will be closed and allrelated network operations will be prohibited.

# **7 • Message center**

## **SMS**

SMS enables you to send text messages to the other party, which is a convenient and affordable mode ofcommunication. Via this menu, you can send messages to another handphone or a device that is capable of receiving SMS. SMS

Your phone can store up to 1000 messages. Once you have reached 1000 messages, the screen will flash a SMS icon to alert you. You need to delete some messages in order to receive new messages.

- **1.** In idle mode, press **OK** to enter the main menu.
- 2. Select Message center > SMS and press (OM), or in idle mode, press **b** access SMS menu directly.

## *Write new*

*You need to enter the correct message centre number before you can send SMS. The number can be obtained from your network operator.* 

- **1.**In idle mode, press  $\overline{(\alpha\kappa)}$  to enter the main menu.
- **2.** Select Message center > SMS >Write new and press (OR) to open SMS editor.
- **3.** Enter the phone number in the recipient input box, or tap Namelist with the stylus pen to open contacts list. Press  $\triangle$  /  $\triangledown$  to select a number from the list, and press  $(\bullet \bullet)$  to select/cancel. Then, press left softkey to confirm and return to SMS editor.
- 4. After you have entered the recipient, press  $\bullet$ to access SMS message editor.
- **5.** Enter your text message in the text box. After you have finished entering, press  $(x)$  or left softkey Options to access the following:

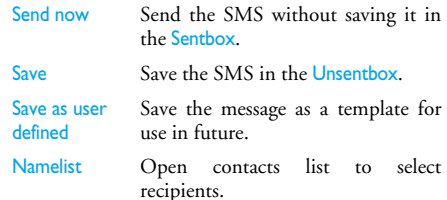

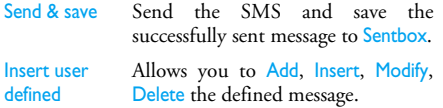

*You can re-send your message if your previous attempt is unsuccessful. However, if the problem persists, please verify if the message centre number is correctly set.*

#### *Inbox*

All the messages you have received are stored in Received folder.

- **1.** In idle mode, press  $\left($ **os**) to enter the main menu.
- **2.** Select Message center > SMS > Inbox and press  $(0K)$
- **3.** The messages will be displayed as a list. Press <sup>+</sup>/- to select a message. If you wish to delete the selected message, press left softkey **Delete**
- **4.** Select a message from the list and press (OK) to view details of the message. Press left softkey Options to access the following:

Reply The sender's number will be automatically set as the destination number. Enter your reply in the message editor and send.

> The selected message will appear in the message editor. You may edit it and send.

 Delete the selected message from received folder.

Move the selected message to favorite box.

Save the sender's number and thenumber in the SMS message. However, if the number exceeds 40 characters, it will not be saved.

 Extract the sender's number fromthe message and call.

### *Sentbox*

Forward

Delete

Move to favorite

Store number

Call

If you select Send and Save when you send your SMS, the message will be stored in the **Sentbox** regardless of whether it has been sent successfully.

**1.** In idle mode, press (**OK**) to enter the main menu.

- **2.** Select Message center > SMS > Sentbox and press (OK).
- **3.** The messages will be displayed as a list on the screen. Press  $\bullet$  /  $\bullet$  to select a message. If you wish to delete the message, press left softkey Delete.
- **4.** Select a message from the list and press (OK) to view details of the message. Press left softkey Options to access the following:
- SendSend the selected message.
- **Forward**  The selected message will appear in the message editor. You may edit it and send.
- Delete Delete the selected message from Sent folder.

## *Unsentbox*

If you select Save before you send your message, or if the message is not sent successfully, it will be stored in Unsentbox.

- **1.** In idle mode, press  $\circ$  to enter the main menu.
- **2.** Select Message center > SMS > Unsentbox and  $pres<sub>s</sub>$   $\overline{\mathsf{on}}$ .
- **3.** The messages will be displayed as a list on the screen. Press  $\rightarrow$  /  $\rightarrow$  to select a message. If

you wish to delete the message, press left softkey Delete.

- **4.** Select a message from the list and press (OK) to view details of the message. Press left softkey Options to access the following:
- **Send** Send the selected message.
- Forward The selected message will appear in the message editor. You may edit it and send.
- Delete Delete the selected message from Unsent folder.

## *Favorite*

You can move the messages from your **Inbox** and store them in the Favorite box.

- **1.**In idle mode, press  $(\overline{\bullet}\overline{\bullet})$  to enter the main menu.
- **2.**Select Message center > SMS > Favorite and press
- **3.** The messages will be displayed as a list on the screen. Press  $\bullet$  /  $\bullet$  to select a message. If you wish to delete the message, press left softkey Delete.
- **4.** Select a message from the list and press (OK) to view details of the message. Press left softkey Options to access the following:

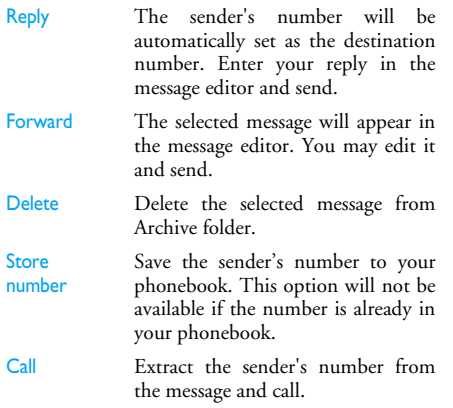

## *Delete SMS*

Delete all Delete all messages on the phone and SIM card. (except messages in archive folder)

InboxDelete all messages in the Inbox.

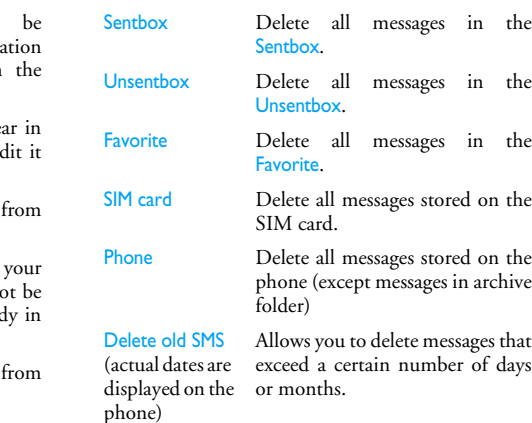

You may select from the following delete options: As deleted messages cannot be recovered, you will be requested to confirm before deletion.

## *User defined SMS*

This menu allows you to send, add, modify or delete your SMS template.

- **1.**In idle mode, press  $\circledast$  to enter the main menu.
- **2.** Select Message center > SMS >User defined SMS and press  $(\mathbf{or})$ .
- **3.** The messages will be displayed as a list on the screen. Press  $\bullet$  /  $\bullet$  to select a message. If you wish to delete the message, press left softkey **Delete**
- **4.** Select a message from the list and press (OK) to view details of the message. Press left softkey Options to access the following:
- Add Add a new template. Enter your new message in the editor and press left softkey Save.
- Send Edit the selected tempate in the message editor and send.
- Modify Edit the selected template.
- DeleteDelete the selected template.

## *Capacity*

Check the storage capacity that has been used by your SIM card and phone, total capacity, percentage of capacity used, and the capacity used by each message box.

## *Setting*

## **Service centre number**

To store your service centre number. You can edit the service centre number. You cannot send SMS withouta service centre number.

## **Validity period**

To select the length of time your message is to be stored in your SMS centre. This is useful when the recipient is not connected to the network (and thus cannot receive your message immediately).

*This feature is subscription dependent.*

### **Delivery status**

Allows you to set this option On or Off. It will automatically inform you whether or not your SMS has been successfully sent to the recipient.

*This feature is subscription dependent.*

## **Reply path**

Allows you to set this option On or Off. If set to On, when your correspondent sends a reply to you, the network will automatically send the reply via your SMS centre and not theirs. This speeds up the rate of transmission.

### *This feature is subscription dependent.*

### **New entry storage**

Allows you to select your preferred storage location of your messages: SIM or Phone.

### **Signature Edit**

Allows you to set this option On or Off. If set to On, the edit box will open. You can go on editing the signature-appended text. Afterwards, when you send your SMS next time, your signature will be automatically appended to the end of the SMS message.

*If an SMS message exceeds its maximum size after including your signature, the signature will not be appended.* 

## *Broadcast SMS*

It is a network service which allows you to receive a variety of text messages, such as news and traffic information. The messages are transmitted to all subscribers within the network. If this feature isactivated, the network will supply you with a list of available broadcast channel number.

#### **Reception**

Allows you to set the reception of cell broadcast SMS On or Off. When Off, you will not receive any broadcast SMS even if you have set the corresponding channel numbers.

When you received a broadcast SMS, the message will display on the screen directly until you press a key to exit. Broadcast SMS will not be stored in the phone or SIM card, therefore they can no longer be retrieved once you exit from the message screen.

*Activating this feature will shorten the standby time of your phone.* 

#### **Topics**

Allows you to define new channel numbers to receive new message topics. Each channel number should not contain more than 3 digits.

### *Voice mail*

*You can activate "Call forward" feature to forward your incoming calls to a voice mailbox (a number for the caller to leave a voice message).*

#### **Voice mail number**

Normally, the network operator will supply you with 2 numbers:

- To leave a voice message (you can set your incoming calls to be forwarded to this number).
- For message retrieval, to be entered with the keypad.

You can enter your "Message retrieval" number here to use "Call voice mail" feature.

#### **Call voice mail**

 The phone will alert you when you received a voice mail. You can access your voice mailbox to retrieve your voice message.

- **1.** In idle mode, long press  $\boxed{1\omega}$  to call your voice mail number directly.
- **2.** If you have not set your voice mail number, you will be prompted accordingly.

## **MMS (subscription dependent)**

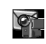

This phone supports the sending and receiving of multimedia messages, or

MMS, featuring texts, pictures, sounds and video clips. They can be made of one or several slides. Whether you send it to an e-mail address or to another mobile phone, the MMS will be played as a slide show. **MMS** 

- **1.** In idle mode, press (**OK**) to enter the main menu.
- **2.**Select Message center > MMS and press (OK).

## *Write MMS*

*Before you can send an MMS, you need to enter a valid MMS centre number and use a set of valid network configuration profile.*

- **1.** Select MMS menu to access MMS editor. TheSubject field will be highlighted.
- 2. Press ▲ / ▼ to toggle between Subject, To, cc and bcc fields.
- **3.** Subject field is optional, but To field cannot be empty. You can enter the recipient's number or

address directly, or you can select from Namelist by pressing left softkey. Press  $\rightarrow$  /  $\rightarrow$  to select a recipient from the list and press  $(\theta)$  to select/ de-select.

- **4.** Press left softkey to confirm and return to MMS editor.
- **5.** cc and bcc allows you to send the MMS to other recipients apart from the recipient specified in the To field. Same as adding recipients in To field above, you can enter the numbers directly or press left softkey to select from the contacts list. cc and bcc are optional fields which can be left empty.
- **6.** After you have added the recipients, tap MMS text editor window with the stylus pen to enter your text message, or press left softkey Options and select Add text to activate the text editor.
- **7.** After you have finished entering your text message, press  $(x)$  or left softkey Save. Your text message will appear in the MMS text editor window. If you wish to add sound, pictures, etc, you can do so via Options. When the MMS text editor is highlighted, press  $(x)$  or left softkey to access the following options:

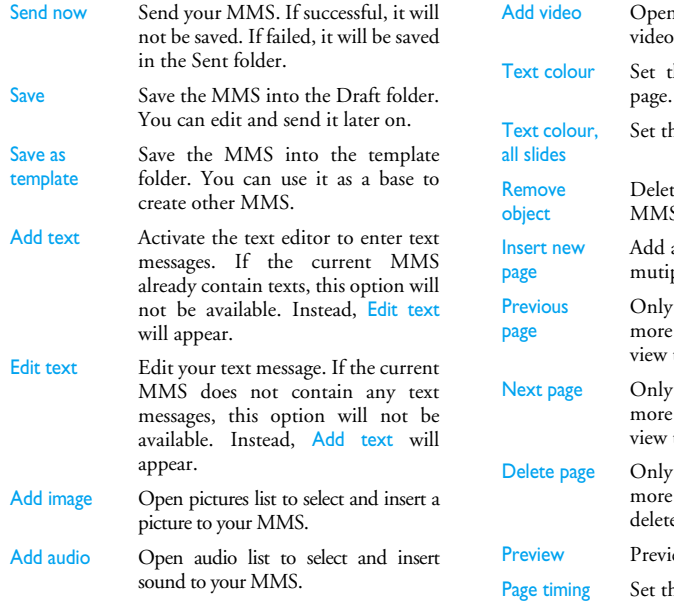

he text colour of the current page.

he text colour of all pages.

te the selected object in your  $\mathbf{S}$ 

another page to your MMS (ie, ple sides).

available when your MMS has than 1 page. Allows you to the previous page.

available when your MMS has than 1 page. Allows you to the next page.

available when your MMS has than 1 page. Allows you to e the selected page.

ew your current MMS.

pe duration of each slide.

**Background** colourSet the background colour of your MMS.

If you have added more than 1 page, you can press

 $\leftrightarrow$  to scroll the pages. The subject bar at the top of the screen will display the current page you are currently viewing and the total number of pages in your MMS.

## *Inbox*

Contains a list of notifications, sent and read report, as well as your read and unread MMS. You can read and delete notifications and reports; and you can view, forward and reply your MMS, display the contents of the MMS or delete them, etc.

An icon on the left of each MMS will indicate if themessage has been read.

Enter  $\frac{\text{hbox}}{\text{a}}$  and press  $\rightarrow$  /  $\rightarrow$  to select a message, then press left softkey to access the following options:

- View View the selected MMS. You can also press (OK).
- Reply Reply to the sender. However, this option will not be available if the selected message is unread.

- Reply to all If there are other recipients in the cc field of the MMS, it implies that the sender of the MMS has also sent themessage to these recipients. If you choose this option, apart from the sender, your reply will also be sent to all other contacts in the cc field.However, this option will not be available if the selected message is unread.
- **Forward**  Forward the selected MMS. Delete Delete the selected MMS. Delete all Delete all the MMS in your Received folder. Refresh Refresh Inbox. Detailed info Allows you to view details of the selected MMS, such as subject, sender, time received, size, etc.

Exit Inbox.

Back

After you have selected a MMS, press left softkey View or press (OK) to read the MMS. The first screen will display basic information of the MMS such as Sender, subject, etc. Press left softkey or  $(x)$  to start playing the MMS. During the process, you can press right softkey to stop or wait for it to finish playing and stop automatically.

After you have stopped the MMS with the right softkey, the left softkey will change to Options with the following selections: Play, Back to first page, Previous page, Next page, Save image as, Save audio as, Close, etc.

The above options will also become available when the MMS has finished playing and stopped automatically.

*Some of the above options are available only under certain condtions, eg,* Save audio as *is available only when the MMS contain sound. And* Back to first page*,* Previous page*,* Next page *are available only when the MMS contain multiple pages.*

## *Draft box*

Contain a list of MMS which are created and saved, but not sent yet; or MMS that are automatically saved when you quit the MMS menu before saving or sending them.

After you have selected a MMS from the list, press left softkey to access the following Options: View, Delete, Delete all, Edit, Send now, Refresh, Detailed info and **Back.** 

If you select View, the subsequent procedures of viewing the MMS in the Draft box are the same as that of the Inbox.

### *Sent message box*

Contains a list of MMS which have been sentsuccessfully and which you have chose to save. After you have selected a MMS from the list, press left softkey to access the following Options: View, Delete, Delete all, Edit, Send now, Refresh, Detailed info and Back.

If you select View, the subsequent procedures of viewing the MMS in the Sent message box are the same as that of the Inbox.

### *Templates*

List all MMS that are saved as templates after they are created. After you have selected a MMS from the list, press left softkey to access the following Options: View, Create message from template, Delete, Delete all, Edit, Send now, Refresh, Detailed info and Back.

If you select View, the subsequent procedures of viewing the MMS in the Templates folder are the same as that of the Inbox.

To create a MMS from a template, select a MMS from the list and press  $(x, \theta)$ , or select Create from template from the Options menu. The MMS editor will display your selected template. You can edit, send and save the MMS. The subsequent procedure are the same as that mentioned in Write MMS.

## *Outbox*

Contains a list of failed MMS. After you have selected a MMS from the list, press left softkey to access the following options: View, Delete, Delete all, Edit, Send now, Refresh, Detailed info and Back.

If you select View, the subsequent procedures of viewing the MMS in the Unsent folder are the same as that of the Received folder.

## *MMS settings*

MMS settings menu allows you to set your MMS centre and implement personalized settings. Available options include:

Sending Allows you to set the parameters pertaining to the sending of MMS. The options include:

#### Validity period

To select how long your MMS will be stored on the server, from 1 hour to max. This is useful when therecipient is not connected to the network (and thus cannot receive your message immediately).

#### Read report

This option can be set to On or Off. When set to **On**, will send you a read report to inform you if the MMS you have sent has been read.

#### Delivery report

This option can be set to On or Off. When set to On, will send you a delivery report to inform you if the MMS you have sent was received, rejected or failed.

#### **Priority**

Set the priority level of your MMS as Low, Normal or High.

#### Reply charging

When you request for a delivery report from your recipient to indicate that the message has been received, you can set whether or not the cost of sending the delivery report shall be borne by you, the expiry date by which you will not continue to bear the cost and the size of the reply. This feature is subscription dependent and include the following sub-options: On, Off, Text only. If you select On, it means you will bear the cost; if you select Off, it means you will not bear the cost. If you select Text only, it means you will bear the cost for text reply only.

*Reply charging deadline*: Allows you to select the period within which you will bear the cost. Beyond the set period, the cost will not be borne by you.

*Reply charging size*: Allows you to select the maximum message size within which you will bear the cost.

#### Show number

Allows you to select whether or not to reveal your number to the recipient when you send a MMS. If you select No, your number will not be sent with the MMS.

#### Auto save

This option can be set On or Off. It allows you to automatically save the successfully sent messages when set to On.

#### Page timing

Allows you to select the duration between each slide of the MMS.

#### Delivery time

Allows you to select whether or not to send the MMS via the message centre immediately or send after a set delay.

#### **Retrieval**

 Allows you to select whether to ask you or to download MMS automatically when someone sends you a MMS, or to send read report etc. This feature is subscription dependent and include the following options:

#### **Home network**

There are 2 options when you are in home network: Automatic andAlways ask. If you select Automatic, the MMS will be downloadedautomatically when someones sends you a MMS; if you select Always ask, you will be asked each time when you receive a MMS.

#### **Roaming network**

There are 3 options when you are roaming network: Automatic, Always ask and Restricted. If you select the last option, it means that you reject the downloading of MMS when you are roaming network.

#### **Send read report**

Allows you to set whether or not to send a read report when the sender requests for it. There are 3 options: On request, Always and Never. If you select the first option, it means you will send a reply only when requested by sender; select second option means you will always send a reply; last option means you will not send a reply.

#### **Delivery report allowed**

Allows you to select whether or not to send a delivery report when the sender requests for it. You can select Yes or No.

#### **Filters**

 Allows you to set a filter for the MMS sent to you; such as, to receive MMS only from a specific server, receive MMS of a specific size only, reject MMS exceeding a specific size, reject advertisements, reject MMS that contain certain words, reject MMS from anonymous senders, etc. This feature is subscription dependent.

- MMS centre You can enter and edit your MMS centre here.
- **Network**  Allows you to configure your network settings in order to send and receive MMS; such as connection type, account name, gateway, user name, password, domain, port, etc.

## *Capacity*

Allows you to check the number of MMS in each folder, used memory and available memory.

*Note that the number of MMS you can store may be reduced due to other features using a large amount of the memory space (such as pictures, videos, organizer, phonebook)* 

## *Exit*

Exit from MMS menu.

## **WAP settings**

*Normally, the phone would have been preconfigured. You can only send MMS with valid configuration. If you wish to add or modify the configuration parameters, you need to obtain the necessary information from your network operator before you proceed. Philips is not liable to give prior notification*

*nor shall it bear any consequences for any failures arising from changes of configuration made by you or by the network operator. Please check with your network operator for the most updated information.* 

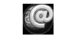

**1.** In idle mode, press  $(\mathbf{D} \mathbf{K})$  to enter the main menu.

#### **2.** Select Message center >WAP settings and press  $(0)$ . WAP settings

When you enter the menu, you will see a list of profiles. You can activate and use a profile from the list. The selected profile will be indicated with a checked mark. You can edit an exising profile or create a new profile. Press left softkey to access the following options:

Add

**Delete** 

**Connect** 

Edit

 Add a new profile. Enter the required parameters such as profile name, user name, password, gateway, etc into the profile editor and press  $(x)$  or left softkey to save and exit.

Delete the selected profile.

Edit the selected profile.

 This option will change to "Disconnect" after it has beensuccessfully connected.

## **WEB browser (subscription dependent)**

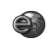

1. In idle mode, press  $\overline{OR}$  to enter the main menu.

**2.**Select Message center>WEB browser and press (OK). WEB browser

- **3.** Enter Web browser menu to activate browser. Firstly, the home page will open automatically.
- **4.** Enter the new address on the address bar andpress (OK to begin search and connection. The shortcut buttons at the side of the address barallows you to refresh the webpage, return to previous page, connect to the address entered, etc.
- **5.** The web contents are displayed at the centre of the screen. If the contents occupy more than 1 screen size, drag the scroll bar at the side with the stylus pen to scroll down the pages. You can also press  $\rightarrow$  /  $\rightarrow$  /  $\rightarrow$  to browse. Press left softkey Options for the following:
- **Forward**  Go forward to the next page (when you have browsed 2 or more pages)
- **Backward**  Go back to the previous page (when you have browsed 2 or more pages)

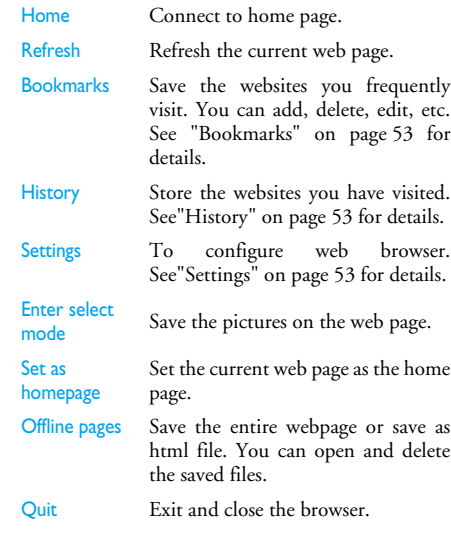

## <span id="page-53-2"></span>*Bookmarks*

You can save the current web page or the web pages that you frequently visit to the Bookmark, manage and organize them. Select the menu to display a list of bookmark entries. If there are no existing entries, the list will be blank. Press left softkey Options to access the following:

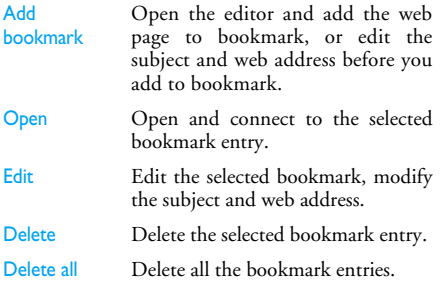

## <span id="page-53-1"></span>*History*

This menu allows you to manage, organize and quickly access the web pages you have previously visited. (maximum 22 history records). The web pages you have visited will be listed on the screen. Press left softkey Options to access the following:

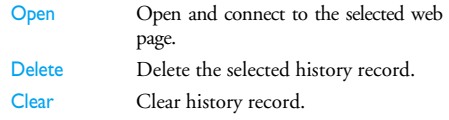

## <span id="page-53-0"></span>*Settings*

This menu allows you to configure web settings for web browsing. Your phone may be preconfigured with the settings parameter of a particular network operator. If you are a subscriber of the network operator, you may start using your browser. Otherwise, you need to reconfigure the settings.

*Philips is not liable to give prior notification nor shall it bear any consequences for any failures arising from changes of configuration made by you or by the network operator. Please check with your network operator for the most updated information.*

The following options for Web settings are available:

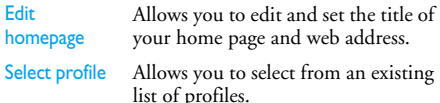

**Connection**  Allows you to configure the connection parameters, such as data account, connection mode, delay, proxy server, address, user ID, password, domain, security, etc.

**Browser** options

- Allows you to configure the browser parameters, such as enable or disable CSS, refresh, re-present the web page when it does not fit the browserscreen, whether or not to display graphics, movies, play sounds, etc.
- Rename profile Allows you to change the name of the profile currently used by your web browser.
- Cache You can enable, disable or clear cache.
- Cookies You can enable or disable Cookie, and clear cookie. Cookie is an informationsent to your browser when you visit a website.

Push settings Allows you to configure your Push settings, such as Push security, which lets you select whether or not to accept Push messages sent by the web pages.

Clear history list Allows you to clear the records in the history list.

## **STK**

*The structure and name under this***CONSTRUCTION** *menu are configured by your network* STK service *operator and stored in the SIM card. The services differs according to the STK provider.*

This menu provides value-added services and the services differ according to the operator. Please check with your operator for details. Phones that support STK will have an additional STK menu and thecontents in the menu are presented as defined by the SIM card, which cannot be changed. The menu options may vary according to the STK and may be changed by the network operator.

## **E-mail**

### *Managing e-mail accounts*

*If not included in your phone subscription, you must subscribe to an e-mail account and have received thesettings information from your provider. In this case, all parameters are communicated to you by your provider and/or operator as described below and must be entered as given. In some cases, your operator might also be your e-mail service provider.*

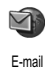

This menu allows you to send and receive e-mails. Your phone might have been preconfigured with the required settings.

### *Creating a new account*

To create a new account, select Options > new account from the account menu to open the account properties dialogue. To return to previous page, select Options > Cancel. When you have completed the entry, select Options > Save to confirm. Use the account information supplied by your ISP (internet service provider) to set up the account properties correctly.

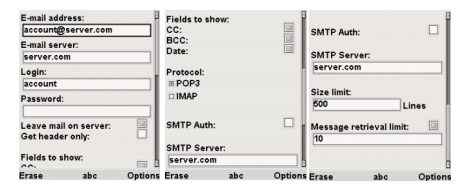

*Use to control the centre options at the bottom of the screen. If the option involved selection of input method, press*  $\boxed{\bullet\bullet}$  *to toggle between numeric input or shift case. Press*  $\rightarrow$  *to select and input symbols from the pop out symbols table.*

### *Remove an existing account*

To remove an existing account, select the account from the list and select Options > Remove account from the account menu.

### *Change account properties*

To change the properties of an existing account, select the account from the list and select Options  $>$ Properties from the options menu. This will open the account properties dialogue.

### *Open an account*

To open an account, select the account from the list, and select options > open from the main menu.

## **Writing e-mail**

## *Write new e-mail*

To write a new e-mail, first open your e-mail account. Select options > new message to write a new e-mail. To write text using the stylus pen, use the stylus pen or left softkey to select **T9** or national input.

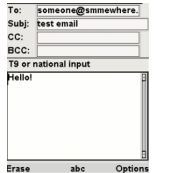

## *Select e-mail address from address book*

To insert an e-mail address from the address book, select the to field, and select options > from address book. Select the record to insert the e-mail addressinto the to field. This is also possible for the cc and bcc fields.

## *Save e-mail address to address book*

To save an e-mail address to the address book, select the to, cc or bcc field containing an e-mail address and select options > to address book.

## **Send and receive e-mail**

## *Send an e-mail*

To send an e-mail, select options > send. This might bring up a message requesting airtime. Select yes to continue and send the e-mail.

## *Save an e-mail and send it later*

To save an e-mail and send it later, select options > save. This will save the e-mail in the outbox folder ofthe current account.

## *Receiving e-mail*

To receive new e-mails, open your e-mail account and select options > receive mail. This might bring up a message requesting airtime. Select yes to continue and receive new e-mails.

## *Reading e-mail*

To read an e-mail, select your inbox and select a message.

## *Reply to e-mail*

To reply to an e-mail, first open the e-mail and select options > reply.

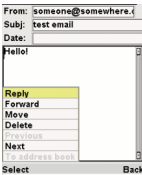

## *Forward e-mail*

To forward an e-mail, open the e-mail and select options > forward.

### *Move e-mail*

To move an e-mail to another folder, open the e-mail and select options > move. Select the destination folder and select move.

## **Address book**

## *Open the address book*

To open the address book, select options > address book from the account menu.

### *New record*

To add a new record to the address book, select options > new record. This will open the record properties dialogue. Enter a name and the corresponding e-mail address and select save to save the new record.

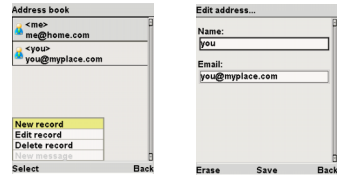

## *Edit record*

To edit an existing record, select the record from the record list, and select options > edit record. This will open the record properties dialogue. Edit the name and/or e-mail address, and select save to save the changes.

### *Remove record*

To remove a record, select the record from the record list, and select options > delete record.

## *New message*

To send a message to the selected address, select options > New message.

# **8 • Multimedia**

## Y.

## **Digital camera**

Your phone features an integrated  $\odot^$ digital camera which allows you to take Digital camerapictures of different resolutions, quality and effects. You can also send thephotos to your friends via MMS.

## *How to take a photo*

- **1.**In idle mode, press  $(x)$  to enter the main menu.
- **2.**Select Multimedia > Digital Camera and press  $(m)$ , or when the phone is flipped open, long press right sidekey [Multimedia] to access the digital camera. (provided the last feature you have used is the camera function). When the front cover of the phone is rotated at 90 degrees angle, you will automatically go into camera mode after 1.5 seconds.
- **3.** When you enter Digital Camera menu, the screen will go into preview mode. Press  $\rightarrow$  /  $\rightarrow$  or press the up/down right sidekeys to focus, and then press  $(x)$  or right sidekey [Multimedia] to snap the photo. After the photo is taken, it will

be saved automatically and the screen will return to preview mode where you can continue to take the next photo.

- **4.** After a picture is taken, in preview mode, press left sidekey [Mode] to switch to photo browser to browse the photos you have taken. When browsing the photos, press right sidekey [up/ down] to select the previous or next photo. Press left sidekey [Menu] or left softkey to display or hide the submenu. The submenus include:
- Delete
- Edit (only for photos smaller than 640 x 480)
- Send
- **5.** Use right sidekey [up/down] to select a submenu and press  $(x)$ , or tap with the stylus pen. Press  $\sqrt{\epsilon}$  to return to preview mode of the camera.
- **6.** You can also view the photos on a TV screen. Once you have successfully connected the TV with your mobile phone via a data cable, press or right sidekey [Multimedia] to start viewing the photos on the TV screen. During which, the browsing activities of the phone will stop and the touchscreen will not react to any movement of the stylus pen. You can only control the viewing of photos on the TV screen

with your phone's keypad. If you wish to switch back to phone view, press  $(x)$  again.

## *Settings*

You can set various parameters such as camera mode, photo size, effects, etc before you start to take photos.

- **1.** In preview mode, press left sidekey [Menu] to access Options menu.
- **2.** After which, press right sidekeys [up/down] or ◆ / ▶ on the keypad to select a submenu. Once you have selected a submenu, press left sidekey [Mode/Menu] or  $\triangle$  /  $\triangledown$  on the keypad to select a value. The 9 submenus in the
	- Options menu include:
- **Metermode** You can select Single, Continuous, or 10 sec.
- **WhiteBalance**  You can select the appropriate WhiteBalance for differentlocations, such as Auto, Sunny, Cloudy, etc. With proper selection of the WhiteBalance, the colours of the photo will look more realistic.
- PhotoQuality You can select Normal, Fine or Superfine photo quality. The default value is Fine.

You can select your desired photo size.

Size

**Position** 

Show/Hide info

**PhotoEffect**  You can select various colour options for your photos, such as Close (to disable colour effects), Natural, Bright, Sepia etc.

Exposure You can select the exposure value of the camera to achieve an appropriate exposure for optimal performance. The value ranges from -2EV to +2EV, where default value is 0.

NightMode This menu enables you to take high quality photos even in poor lighting conditions.

> You can select the storage location of the photos, such as Phone or SD card.

You can choose to show or hideinformation. If you select Show info, the screen will display the settings and parameters, if you select Hide info, the screen will not display such information.

## *Multimedia 59*

## **Video recorder**

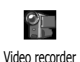

Your phone features an integrated digital video recorder which allows you to record videos of different resolution, quality and effects.

### *How to record video*

- **1.**In idle mode, press  $(x)$  to enter the main menu.
- **2.**Select Multimedia > Video recorder and press  $(x)$ , or when the phone is flipped open, long press right sidekey [Multimedia] to access video camera. (provided the last feature you have used is the video camera function).
- **3.** When you enter Video recorder menu, the screen will go into preview mode. Press  $(x)$  or right sidekey [Multimedia] to start or end video recording. When you start recording, the screen will display a REC icon to indicate that video recording is in progress. After you have finished recording, the file will be saved automatically and the screen will return to preview mode where you can continue to record the next video.
- **4.** After you have recorded a video, in preview mode, press left sidekey [Mode] to switch to video browser to browse the videos you have recorded. When browsing videos, press right

sidekey [up/down] to select the previous or next video. Press right sidekey [Multimedia] to start/end the video playback, or long press right sidekey [Multimedia] to end video playback. Press  $\boxed{\epsilon}$  to return to preview mode of the video camera.

**5.** You can also view the videos on a TV screen. Once you have successfully connected the TV with your mobile phone via a data cable, press or right sidekey [Multimedia] to start viewing the video on the TV screen. During which, the phone will stop playing the video and the touchscreen will not react to any movement of the stylus pen. You can only control the viewing of the videos on the TV screen with your phone's keypad. If you wish to switch back to phone view, press  $(x)$  again.

## *Settings*

You can set various parameters such as video size, effects, etc before you start video recording.

- **1.** In preview mode, press left sidekey [Menu] to access the Options menu.
- **2.** After which, press right sidekey [up/down] or <sup>&</sup>lt;/> on the keypad to select a submenu. Once you have selected a submenu, press left sidekey [Mode/Menu] or  $\rightarrow$  /  $\rightarrow$  on the

keypad to select a value. The 7 submenus in the Options menu include:

**WhiteBalance**  You can select the appropriate white balance for different locations, such as Auto, Bright, Dark, etc. With proper selection of the white balance, the colours of the video will lookmore realistic.

SizeTo select your desired video size.

- MMS mode If you activate this option, the video size will be automatically restricted to 50k. When it is about to reach the 50k limit, the recording will stop and the video will be saved.
- Colour effectsYou can select various colour options for your videos, such as Close (to disable colour effects), Natural, Bright, Sepia etc.
- Exposure You can select the exposure value of the video camera to achieve anappropriate exposure for optimal performance. The value ranges from -2EV to +2EV, where default value is 0.

#### Position

info

 You can select the storage location of the videos, such as Phone or SD card.

Show/Hide You can choose to hide or display information. If you select Show info, the screen will display the settings and parameters, if you select Hide info, the screen will not display such information.

*When the digital camera or video camera are in preview mode, an "Exit" icon similar with the return to idle screen key, will be displayed on the screen. Tap the icon with the stylus pen to exit from preview mode. When in preview mode, press or [Multimedia] sidekey to take a photo or record a video. The photo or video will be automatically saved under a default name. After which, the camera or video camera will return to preview mode. You may then press left sidekey [Mode] to toggle between Camera/ Photo browser / Video camera / Video browser. When you are in Camera or Video camera mode, press*  $\sqrt{a}$  to *exit; if you are in Photo browser or Video browser mode, press*  $\sqrt{\epsilon}$  to return to Camera or Video *camera mode.*

## **Audio recorder**

This menu allows you to record sounds  $\frac{1}{\sqrt{2}}$ of up to 99 minutes in duration. Factory default is 3 minutes. You can Audio recorderset the recording duration with the stylus pen by tapping the numbers on the settings window. Alternatively, you can press  $\bullet$  /  $\bullet$  to select or enter the numbers directly to set the recording duration. Press  $\leftarrow$  /  $\rightarrow$  to move between numbers. After you have set the recording duration, press  $(\overrightarrow{OR})$  to save your settings, or press  $\overrightarrow{C}$  to restore to previous timing. The specific duration allowed for each recording is dependent on the memory status.

## *How to record sound*

- **1.**In idle mode, press  $(x)$  to enter the main menu.
- **2.**Select Multimedia > Audio recorder and press  $(0, 0)$ .
- **3.** Enter Audio recorder to start recording and press Options to carry out the following operations:

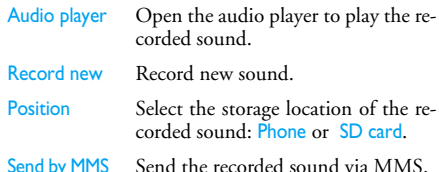

- **4.** When you are in Audio recorder, press (OK) or tap the onscreen Start button with the stylus pen to start recording. During recording, the onscreen Start button and the right softkey will change to Stop. To stop recording, press  $(X, B)$  or right softkey or tap the onscreen Stop button with the stylus pen.
- **5.** The recorded sound will be saved in your selected storage location once recording stops.

*You can save your recorded sound as incoming call ringer and you can also delete or play the recorded sounds in audio player.* 

## **Tag-It Image Editor**

The Tag-It Image Editor feature of this 2 <sup>p</sup>hone provides you with powerful image Tag-It Image Editorediting support where you can create your own pictures in just the way you want.

### *How to edit image*

- **1.**In idle mode, press  $(\mathbf{D} \mathbf{K})$  to enter the main menu.
- **2.**Select Multimedia > Tag-It Image Editor and press  $(n)$ .
- **3.** Enter the image editor and tap the tools in the drawings toolbox on the left of the screen with the stylus pen. You can also press  $\boxed{1-\ }$  to  $\boxed{**}$  and

 $\overline{p}$ , or press  $\uparrow$  /  $\bullet$  to select the drawing tools. The tools include:

- **Select**  You can use this tool to select a rectangular area of the screen, the size of your selection depends on the area you have dragged with the stylus pen.
- Pen You can use this tool to draw any shape you want with the stylus pen. Tap this tool to select pencil thickness.
- Eraser You can use this tool to erase thescreen area which has been dragged with the stylus pen.
- Fill You can use this tool to select thecolour to fill up a specific area. If the border of the object is not completely drawn, the colour fill will smurge to other areas of the drawing.
- Rect You can use this tool to draw rectan<sup>g</sup>les or squares.
- Circle You can use this tool to draw ovals or circles.

Line

Pick

Rotation

 You can use this tool to drawstraight lines. Tap this tool to select line width.

 You can use this tool to rotate the drawing. Tap this tool to select the rotation angle and mirror image.

- You can use this tool to select colors. The selected colors will be displayed on the top right corner of your screen. Tap on the lower square (background color) or on the upper square (foreground color) with the stylus and select a color on the palette. Confirm the selection by tapping on New color.
- Text To insert text, tap once on the text icon, then tap once on the screen at the location where the text should beinserted. Input text and press  $(n)$ .

In the above tools that come with sub-options (such as pen, line and rotation), you can press  $(\theta)$  to open the corresponding extra options. Use  $\rightarrow$  to select an option, press  $(x)$  to confirm selection and close the sub-options.

Press  $\angle$  Exit from the Tag-It Image Editor. However, in certain operations such as when you are selecting line width or in the colour selection box, short press to exit from the current operation (long press to exit from Tag-It Image Editor directly) and press again to exit from Tag-It Image Editor.

Press right Exit from Tag-It Image Editor. softkey

Press left softkey **Options** To carry out the following:

Undo This option allows you to undo the last action made on the image. You can only undo once. It is activated only after you have commence editing. It becomes unavailable once all editing actions are reverted.

Redo

Paste

Cut

New

 This option becomes available after you have selected Undo. It allows you to redo all your undo operations. It become unavailable when all theundo operations are reverted.

- Copy This option becomes available after you have selected a certain rectangular area in the picture with the Selection tool. It allows you to copy the image from the selected area.
	- This option becomes available after you have selected Copy or Cut options. It allows you to paste the image which you have selected via the Copy or Cut operation into any area in the drawing.

 This option becomes available after you have selected a certain rectangular area in the picture with the Selection tool. It allows you to cut the image from the selected area.

 This option allows you to create a new document for image editing.

- Open This option opens the image list whereby you can select an image to open in Image editor and close the current image.
- Send by MMS Send the image via MMS.
- Save Save the edited image. Once you have selected Save, you will go into the Image Save screen. Enter the filename in the edit box and press  $\rightarrow$  /  $\rightarrow$  to select the desired image format. After you have selected the image format, press  $(x)$ to save.
- Save asSave the file with a new name.
- Cancel edit Select this option to cancel all the image editing operation.

## **Image browser**

The Image browser allows you to browse  $\mathbb{F}$ all the pictures in your phone, send the Image browser pictures via MMS, edit the pictures with image editor, set as wallpaper, etc. The supported image format include picture (Jpg), icon (bmp), animation (GIF) and PNG.

## *How to use the image browser*

- **1.**In idle mode, press  $(x)$  to enter the main menu.
- **2.**Select Multimedia > Image browser and press  $(0)$ .
- **3.** When you enter the menu, you will see thumbnail images and filenames of all the pictures. Use the keypad or stylus pen to open the Image location pull-down option box. Press
	- $\rightarrow$  /  $\rightarrow$  to select location (default setting is All), then press  $(x)$  to view all the pictures in the selected storage location. Press  $\bullet$  to move down from Image location pull-down option box to the topmost picture.
- **4.** Press  $\triangle$  /  $\triangledown$  /  $\triangleleft$  /  $\triangleright$  to select a picture. Once you have selected a picture, press left softkey Options to carry out the following operations:
- **Browse**  Enter the browser to browse the selected picture.
- **Delete** Delete selected picture.

Edit

- Open the picture with Image Editor and edit the selected picture.
- Send by MMS Send the picture via MMS.
- Detailed infoView details of the selected picture.

Rename Modify the filename of the selected picture.

Add frame effect

This option allows you to enter the special effects preview screen, whereby all the picture frames will be added to the selected picture and display on the screen as thumbnails. Use thenavigation key to select a particular framed picture, press  $\overline{\mathsf{on}}$  or left softkey to enter the next preview screen, and then press  $\leftrightarrow$  /  $\rightarrow$  or tap the left/ right onscreen button with the stylus pen to scroll and view other frame effects. Press left softkey Save as to save the framed picture, or press left softkey Back to go back to previous screen.

After you have selected a picture, press  $(x)$  or press Options and select Browse, or tap on the picture with the stylus pen, to edit the picture in Tag-It Image Editor.

The Tag-It Image Editor will display the filename of the picture with a Slideshow button after it. Tap the button with a stylus pen to start a slideshow of all the <sup>p</sup>ictures. Press the button again to stop slideshow.

Press  $\rightarrow$  /  $\rightarrow$  /  $\rightarrow$  to view the previous or next picture in the Image browser. A toolbar will appear at the bottom of the screen. You can tap the toolbar with a stylus pen to carry out the following operations:

**Previous**  Browse the previous picture. You can also press  $\rightarrow$  /  $\rightarrow$  to browse previous picture. Fullview

 Enlarge or reduce the picture to fit the browser screen. You can alsopress  $\boxed{1}$  to carry out this operation.

Zoom in Magnify the picture. You can also press  $\boxed{\bullet\bullet}$  to carry out this operation.

Zoom out Reduce the picture. You can also press  $\boxed{z_{\scriptscriptstyle\text{m}}}$  to carry out this operation.

Original size Revert the picture to its original size. You can also press  $\boxed{44}$  to carry out this operation.

Next picture Browse the next picture. You can sortkey  $\bigcup_{n=1}^{\infty}$  also press  $\bigvee_{n=1}^{\infty}$  to carry out operations: this operation. The following Options become available: Zoom (Zoom in, Zoom out, Fit in, Original size), Set as wallpaper, Delete, Edit, Send by MMS, Detailed info, Add frame effect.

## **Audio player**

**R** Audio player The Audio player allows you to play audio files in your phone. It supports mp3, midi, wav and AMR audio formats.

## *How to use Audio player*

- **1.**In idle mode, press  $(\mathbf{0}, \mathbf{k})$  to enter the main menu.
- **2.**Select Multimedia > Audio player and press  $(0, \sigma)$  or press <sup>&</sup>lt; in idle mode.
- **3.** When you enter the menu, you will see a complete list of audio files stored in your phone or SD card. You can press  $\rightarrow$  /  $\rightarrow$  to scroll down the list if the list is too long. Highlight an audio file, press (OH) to open/close the selected file. You can also make multiple selection. When you have made your selection, press left

softkey Options to carry out the following

Play Play the selected audio file/files.

DeleteDelete the selected audio file/files.

Select allSelect all files at once.

Send by MMS

Send the selected file via MMS. Youcan only send one audio file at a time. If you have made multiple selections, this option will not be available.

- Detailed info View details of the selected audio file. You can only view one file at a time. If you have made multiple selections, this option will not be available.
- Rename Rename the selected audio file. Youcan only rename one file at at time. If you have made multiple selections, this option will not be available.

Flip exit This option allows you to stop the audio playback and exit Audio player when you close the flip of the <sup>p</sup>hone. If it is set to On, closing the phone's flip will end the Audio player.

## *Playing audio files*

You will enter audio player mode after you have selected to play an audio file. The following onscreen buttons which can be activated with the stylus pen are available:

- Play / Pause You can also press  $(x)$  or right sidekey [Multimedia] to carry out this operation.
- Previous /**Next** You can also press  $\rightarrow$  /  $\rightarrow$  or right sidekeys [Up/Down] to carry out this operation.

Fast forward/**Backward** You can also press  $\leftarrow$  /  $\rightarrow$  to carry out this operation. (does not support MIDI files).

Stop You can also press Right softkey or long press [Multimedia] to carry out this operation.

Volume adjustment Use the stylus pen to tap or drag the the onscreen volume adjustment bar on the left of the screen. You can alsopress left sidekeys  $\triangle$  /  $\triangledown$  to carry out this operation.

Play mode This button appears below the onscreen Volume adjustment bar. You can choose to play the audio files in sequence or at random.

View playlist The playlist appears on the right of the screen. If you have selected a few audio files, the playlist will display the location of the audio file currently playing. You can tap another location in the playlist to play another audio file in the list.

Replay This button appears below the onscreen View Playlist. You can select to play the audio file once or continuously replay the selected audio file.

The filename and duration of the current audio filewill be displayed on the screen and a progress bar at the bottom of the screen will also indicate its progress. (does not suppport MIDI files).

## **Video player**

### IN SHI

Video player

### *How to use Video player*

- **1.**In idle mode, press  $(\mathbf{0}, \mathbf{k})$  to enter the main menu.
- **2.**Select Multimedia >Video player and press (OK).
- **3.** When you enter the menu, you will see a list of video files in your phone or SD card. You can press  $\rightarrow$  /  $\rightarrow$  to scroll down the list if the list is too long. You can only select one file at a time. After you have selected a file, press left softkey Options to carry out the following operations:
- Play Play the selected video file. You can also press  $(x)$  or double tap the video file to start playing.
- **Delete** Delete the selected video file.
- Send by MMS Send the selected file via MMS.
- **Detail** View details of the selected video file.
- RenameRename the selected video file.

### *Playing video files*

You will enter video player after you have selected a video file to play. The following onscreen buttons which can be activated with the stylus pen are available:

- Play/Pause You can also press (OR) or right sidekey [Multimedia] to carry out the operations.
- Delete Delete the currently playing video file.

Stop You can also press right softkey or long press right sidekey [Multimedia] to carry out this operation.

Volume **adjustment** Tap or drag with the stylus pen to adjust volume (drag to the leftmost of the volume bar to mute).

## **TV Link**

Your phone supports TV link for a/v and slideshow (NTSC output only).

## *How to connect your phone to the TV*

It is important to ensure that the phone is correctly connected to the TV via the A/V TV link cable before activating the TV link. Normally there will be three signal-in ports (Red, Yellow, White) on the TV. Connect the Red a/v cable connector to the Red port on the TV, the White a/v cable connector to the white audio channel control port of the TV, and the Yellow a/v cable connector to the Yellow video control port of the TV. Then, connect the other end of the a/v cable to the TV socket at the bottom of the phone. Before using the TV Link, make sure you have selected the appropriate A/V channel on your TV set.

## *How to play a video on your TV*

Once you have successfully connected your phone to the TV via the a/v cable, enter the Video Player menu, select a video by pressing  $(X, \theta)$ , then press  $(X, \theta)$  again to activate the TV Link. Once the TV link is active, the video file will stop playing on the phone, and the touchscreen will not respond to any stylus operations. You can only control the TV video link with the <sup>p</sup>hone's keypad. Instructions for keys' usage will be displayed on the mobile phone screen.

### *How to view pictures on your TV*

Once you have successfully connected your phone to the TV via the a/v cable, enter the Digital Camera menu, press the [Mode] side key to select the Picture Browser mode, select a picture, and press  $(n)$  (or press the multimedia side key) to activate the TV Link. Once the TV link is active, the browsing activities of the phone will stop and the touch screen will not react to any movement of the stylus pen. You can only control the viewing of photos on the TV screen with the phone's keypad. Instructions for keys' usage will be displayed on the mobile phone screen.

# **9 • Mobile Office**

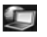

## **Calendar&Schedule**

This menu allows you to add new  $\Rightarrow$ schedule, view schedule (today, this Calendar&Schedule month or this week), edit schedule, delete schedule, or check storage capacity. You can add up to 1000 events.

*You may store up to a maximum of 1000 events if other features (Notepad, phonebook, Audio recorder, Pictures, Video recorder etc) did not use up large amount of the phone's memory space.*

When a scheduled event is due, the phone will automatically go into event due screen, whereby the event title will be displayed and the Calendar & Schedule alert will sound.

- **1.** In idle mode, press  $\circ$  to enter the main menu.
- **2.** Select Mobile office > Calendar&Schedule andpress (OK).
- **3.** The screen will display the day view, month view or week view of the scheduled events.

**4.** When you use the feature for the first time, the default display is Monthly view. You can choose Daily view or Weekly view using the left softkey. The left softkey Options in Day view include:

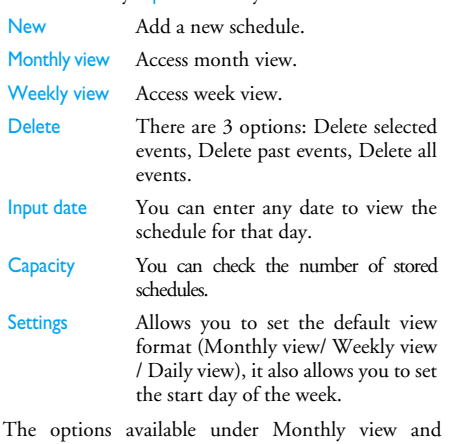

Weekly view are the same as Daily view above.

## *New schedule*

**1.** The phone will go into New schedule mode after you have selected New.
- **2.**You can enter the following information:
- Title
- Prompt
- Start date
- Repeat
- Start Time Detail
	-

- End time
- **3.** Enter the Title, Start date, Start time, End time, Detail, Prompt and Repeat for the scheduled event. The End time must be later than the Starttime. Press left softkey to save the entry after you have completed.

## *Modify schedule*

When you are viewing the details of a particular schedule, you can press left softkey Modify to edit the event you are currently viewing. The steps to modify a schedule is similar to adding a schedule, except that the existing contents of the schedule are displayed on the editing screen.

# **Notepad**

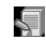

The Notepad feature in this phone is similar to the Notepad application of a windows operating system. You can create a new notepad, enter text, save, edit and delete it. Notepad

#### *Edit new notepad*

- **1.**In idle mode, press  $(x)$  to enter the main menu.
- **2.**Select Mobile office > Notepad and press  $(0)$ .
- **3.** If you have existing notepad entries, the screen will display a list of existing notepad items (if there are no existing entries, you will go into notepad editing screen directly to start creating your new notepad item).
- **4.** Select an item from the list and press left softkey Options to access the following:
- New Allows you to create new notepad item.
- Open Allows you to access the notepad editing screen by opening the selected notepad item to modify it.
- **Delete**  Delete the selected notepad item. You may select the text in the editing window by dragging with the stylus pen.
- RenameRename the selected notepad item.

Detailed info View details of the selected notepad item such as creation date, file size, etc.

- **5.** When you open a notepad item or create a new notepad item, you will be able to enter text, edit or delete the contents of the notepad in the editing screen. Press left softkey to access the following options:
- **New**  Save the current notepad you are editing and create a new notepad.
- Save If you are editing an existing notepad, it allows you to save your modifications. If you are creating a new notepad, you will be prompted to enter the filename before saving.
- Save as Allows you to save an existing notepad with a new filename.
- Delete Delete the selected text. This option is not available if no text is selected.
- Search Search for a certain keyword in the current notepad.
- Search next Search for the next matching keyword after the current search location.

## **Dictionary**

The Dictionary allows you to search for  $\mathbb{Z}$ the meaning, grammar or phonetic **Dictionary** symbols, etc of a particular English or Chinese term. It features an intelligent term recognition function. When a Chinese term is entered, the corresponding English translation will be provided, and when an English term is entered, the corresponding Chinese translation will be provided.

- **1.** In idle mode, press (**OK**) to enter the main menu.
- **2.**Select Mobile office  $>$  Dictionary and press  $(0, 0)$ .

#### *Matching word list*

The screen will display the matching terms of the letters even before you finished entering the entire word or before you press  $(x)$ . For example, if you wish to search for the word "phone", when you have entered the first 3 letters p, h, o, the screen will display a list of words or phrases that start with the letters "pho". If the list is too long, press  $\leftrightarrow$  /  $\rightarrow$  to scroll down the list.

If the word you are searching for appears in the list, press  $\rightarrow$  /  $\rightarrow$  to select the word and press  $(\mathbf{or}),$  or use the stylus pen to tap on the word to view details (see description below regarding "Word details"). If the word you are searching for does not appear on the list, then continue to enter the remaining letters and press  $(\mathbf{D} \mathbf{K})$  to search. If you are unsure of the letters you have entered, you can press Options and select Spell check to confirm.

#### *Spell check*

Select Spell check menu to list all the words which are similar in spelling to the word you have just entered, including the omission of one letter, additional letter, difference by one letter, omission of the first letter or last letter, etc. For example, if you enter the word "skale" which is not found in the dictionary, you can select Spell check to display a list of words which are similar to the word you have just entered, such as "scale", "sale", "scales", "kale" etc. You can press +/

 $\bullet$  to select a word from the list and press  $(\bullet \bullet)$ , or simply tap the word with the stylus pen.

#### *Explanation*

When you have selected the word, press  $(\theta)$  to view details. The grammatical information of the current word will be displayed. If the details are too long, press

 $\rightarrow$  /  $\rightarrow$  to scroll down the pages. You can press

 $\leftrightarrow$  to browse the previous or the next word. If you wish to browse another word, tap the *Input* button on the top left corner of the touchscreen with a stylus pen to return to the previous screen. You can also press  $\boxed{\epsilon}$  or left softkey to return to the previous screen to enter the new word you wish to search.

#### **Calculator**

- 1. In idle mode, press  $\overline{\mathsf{on}}$  to enter the F main menu.
- **2.** Select Mobile office > Calculator and $pres<sub>s</sub>$   $(0<sub>k</sub>)$ . Calculator
- **3.** You can enter the numbers directly with the keypad or use the stylus pen to tap the onscreen numeric keypad.
- **4.** The calculator can carry out Add / Subtract / Multiply / Divide operations:
- Add Press <sup>&</sup>lt; or tap the onscreen "+" sign with the stylus pen.
- Subtractt Press ▶ or tap the onscreen "-" sign with the stylus pen.
- Multiply Press  $\triangle$  or tap the onscreen "\*" sign with the stylus pen.
- Dividee Press  $\bullet$  or tap the onscreen "/" sign with the stylus pen.
- Equals Press  $(\bullet \bullet)$  or tap the onscreen "=" sign with the stylus pen.

The editing window for each operation can handle up to 9 figures. Calculator accuracy is to 7 decimal places and is rounded up to the higher decimal figure. For example, 0.123456789 will be rounded up as 0.1234568.

The calculator can also support CE, MC, MR, MS and M+ operations. You can select the operation with the stylus pen or press left softkey Options to select one of the following:

- CE Clear the editing window of the calculator and re-enter new figures. (does not affect the memory)
- MCClear the memory.
- MR Recall the figure in the memory whereby the recalled figure remains in storage.
- MS Store the figure displayed on the screen into the memory.
- M+ Add the figure displayed on the screen with the figure stored in the memory, and store the result in the memory.

Short press  $\sqrt{\epsilon}$  to clear the figure you have entered; long press  $\sqrt{\epsilon}$  to clear the entire editing window of the calculator.

# **Alarm Clock**

- The phone features a 24 hour alarm Ô clock function. There are 3 groups of Alarm clockalarm which you can enable or disable according to your needs.
- **1.**In idle mode, press  $(\mathbf{D} \mathbf{K})$  to enter the main menu.
- **2.**Select Mobile office  $>$  Alarm clock and press  $(0)$ .
- **3.** Press  $\triangle$  /  $\triangledown$  to toggle between the 3 groups of alarm and alert.
- **4.** When the repeat mode of a particular alarm group is higlighted, press  $\leftrightarrow$  to scroll and select the required mode. When the cursor is at the time editing window, press the number keys to enter the time directly. If you have entered the wrong time, press  $\boxed{\epsilon}$  to delete and re-enter. You can also tap the time editing windows with a stylus pen and enter the time. When the cursor is on  $Set$  ring, press  $(x)$  to open the list of rings.
- **5.** Repeat mode include: Once, Everyday, On weekdays, Except Sundays and Close.
- **6.** The alarm clock will be automatically set to On unless you select Off.

*Mobile Office 75*

#### **World time**

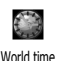

World time allows you to view the time of the main cities at different timezones, and set the time of the phone to the selected city. You can also choose whether or not to use Daylight saving.

- **1.**In idle mode, press  $(\mathbf{R})$  to enter the main menu.
- **2.**Select Mobile office > World time and press  $(0)$ .
- **3.** When you enter World time menu, you will see a world map with a time bar at the top and at the bottom of the map. The top left corner of the screen shows the time of the foreign city, while the bottom right of the screen shows the local time.
- **4.** You can press to select the city according to longitude. When there is more than one city in a particular timezone, press +/
	- to select a city from the list. Press  $(\mathbf{p} \mathbf{k})$  to exit.

Press Options to carry out the following settings on the selected city.

- Set as local: set the selected foreign city as your local city.
- No daylight saving /Unset daylight saving /Daylight saving : (If the selected city does not support daylight saving, No daylight saving will be displayed.

If the selected city supports daylight saving and it is set to On, the screen will display Daylight saving off, if it is set to Off, then the screen will display Daylight saving on).

## **Stop watch**

- **1.** In idle mode, press  $(\mathbf{or})$  to enter the ۲ main menu.
- **2.** Select Mobile office> Stop watch and  $pres<sub>s</sub>$   $(0<sub>k</sub>)$ . Stop watch

Before you exit from the Stop watch, you can store and view the different time records. The operations for the are as follows:

(OK)

Start/Stop the stopwatch.

 $\sqrt{c}$ 

Stop or reset stopwatch, or exit.

- <sup>&</sup>lt;*/*+ Save current time record and start the next time record. Display the last time record when you stop the stopwatch.
- <sup>&</sup>gt;*/*- Save current time record and start the next time record. Display the next time record when you stop the stopwatch.

Left softkey Start /Pause /Resume stopwatch

Right softkey Back/Clear

You can also operate the stopwatch by tapping the two onscreen buttons with the stylus pen as follows:

Left buttonStart / Stop stopwatch

Right button Next record (when you tap this button, the current time will be saved and the stopwatch will continue. You can record a few groups of time. Pressing  $\rightarrow$  /  $\rightarrow$  /  $\rightarrow$  /  $\rightarrow$  when you operate the stopwatch is similar with the function of this button. After you have stopped the stopwatch, press  $\bullet$  /  $\bullet$   $\uparrow$   $\bullet$  /  $\bullet$  to view each group of time record before you exit.

You can record up to 9 time records. Apart from using

 $\rightarrow$  /  $\rightarrow$  /  $\rightarrow$  to view each time record, you can also press the corresponding number key to view them.

# **Count-down timer**

The function of the timer is very similar with ≅ the Alarm clock, except that the timer alerts Count-down timer you when you have reached the set remaining time left.

- **1.** In idle mode, press (**OK**) to enter the main menu.
- **2.** Select Mobile office > Count-down timer and press (OK)
- **3.** Enter the Count-down timer menu to enter the remaining time left (minimum 1 minute), and press  $(x)$  or left softkey Start/Reset countdown.
- **4.** When time is reached, the timer will emit an alert.

# **PC Synchronization**

This menu allows you to connect your phone to a PC. Upon successful PC Synchronization connection, you can synchronize the information and data of your phone and the PC, edit and send SMS via the PC, upload and download files, etc. Before using this menu for connection, please ensure that the phone and the PC is connected with a data cable. Connect one end of the USB data cable tothe phone and connect the other end to the USB port of the PC. Select PC sync icon in the Mobile Office menu and press  $(\mathbf{0}^{\mathsf{K}})$  to activate connection.

For details, please refer to the Mobile Phone Tools CD that is supplied with the phone.

*Mobile Office 77*

# **10 • Settings**

# **Sound settings**

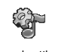

Sound settings

#### *Ring type*

You may change the default incoming call ringer by selecting another ringtone from the list of rings. There are 6 caller groups in your phonebook and you can associate different ringtones to each group so that you will know which group does the caller belongs to when there is an incoming call.

- **1.** In idle mode, press  $_{\text{OR}}$  to enter the main menu.
- **2.**Select Settings > Sound settings> Ring type, and  $press$   $(OR)$ .
- **3.** The All rings menu lists all the ringtones by default. You may choose to view a specific ringtone format, such as MP3, Wav, etc, and assign a ringtone to the caller group displayed at the top of the screen. You can use  $\rightarrow$  /  $\rightarrow$  to toggle between the different caller groups, Ringtone formats and list of rings. When Caller

group or Ringtone format is highlighted, you may press  $\leftarrow$  /  $\rightarrow$  to select a specific Caller group or Ringtone format.

*When browsing in the list of rings, the selected ringtone will be played after a specific delay at the current volume setting (if set to Silence, it will be played in low volume). You can press or use the stylus pen to select the ringtone you wish to set.* 

## *Ring volume & alert*

This menu allows you to set the alert type and volume when there is an incoming call.

- **1.** In idle mode, press  $\bullet\bullet$  to enter the main menu.
- **2.** Select Settings > Sound settings> Ring volume & alert and press  $\overline{\mathbf{a}}$ .
- 3. Enter the menu and press  $\leftarrow$  /  $\rightarrow$  to select the alert volume, and press  $\rightarrow$  /  $\rightarrow$  to toggle between the 3 alert types (Ring, Vibrate or Light). Select the desired alert type and press to activate/deactivate it.

#### *Message alert*

This menu allows you to set the message ringer, alert type and volume when you received a new SMS or MMS.

**1.** In idle mode, press  $\overset{\text{o}\text{w}}{\text{o}}$  to enter the main menu.

- **2.** Select Settings > Sound settings > Message alert, and press  $\widehat{B}$ .
- **3.** Enter the menu and press  $\arrow$  /  $\rightarrow$  to select the alert volume, and press  $\rightarrow$  /  $\rightarrow$  to toggle between the two alert types (Ring and vibrate) and and Ring setting button. Once you have selected a specific alert type, press  $\overrightarrow{OR}$  to activate/deactivate it. Select Ring type and press will open the list of rings.

#### *Alarm clock*

This menu allows you to set the alarm clock ringer, alert type and volume when the alarm rings. The method is the same as Message alert.

#### *Calendar alert*

This menu allows you to set the calendar ringer, alert type and volume when a scheduled event is due.The method is the same as Message alert.

#### *Key tone*

This menu allows you to enable or disable the emission of key tones when you press the keypads. Press (OK) to activate/deactivate.

#### *Touch panel tone*

This menu allows you to enable or disable the emission of touch panel tone when you use the stylus pen to tap the touchscreen. Press (OK) to activate/ deactivate.

## *Power on/off tone*

This menu allows you to enable or disable the emission of an alert tone when you switch the phone on or off. Press (OK) to activate/deactivate.

#### *Battery alert*

This menu allow you to enable or diable the emission of a warning tone when the battery level is low. Press **OK** to activate/deactivate.

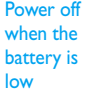

When the battery reaches a low level such that the phone cannot operate normally, the phone will power off automatically.

# **Interface settings**

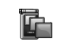

Interface settings

#### *Idle screen type*

You may set the screen display of the phone when it is in idle mode.

- **1.** In idle mode, press  $\left(0\right)$  to enter the main menu.
- **2.**Select Settings > Interface settings > Idle screen type, and press  $(0)$ .
- **3.** There are four available idle screen displays: Digital, Analog, Monthly view and World time. Press  $\rightarrow$  /
	- -to select a screen display, then press left softkey to preview and press (OK) to activate the selected screen display.

#### *Wallpaper*

You may set the wallpaper of the phone when it is in idle mode.

- **1.** In idle mode, press  $\left($ **o** $\cdot$ **)** to enter the main menu.
- **2.** Select Settings > Interface settings >Wallpaper, and  $pres<sub>s</sub>$   $(0<sup>n</sup>)$ .
- **3.** By default, the background images are displayed as a list. You can use the stylus pen to tap the pull-down items box or when the pull-down items box is highlighted, press OR to select the image type and view the available pictures under a specific image type.
- **4.** Select a picture and press left softkey Options to access the following:

PreviewPreview the selected picture.

Icon view If the pictures are displayed as a list, selecting this option will display the pictures as icon view.

List view If the pictures are displayed as icon view, selecting this option will display the pictures as a list.

Set as wallpaper This option will set the selected picture as the background image in idle mode. Press (OK) can also set the picture as wallpaper.

#### *Idle screen content*

This menu allows you to set the contents to be displayed on the idle screen, such as time, week, lunar calendar, etc. You can also choose not to display any contents.

- **1.**In idle mode, press  $(\mathbf{D} \mathbf{K})$  to enter the main menu.
- **2.** Select Settings > Interface settings > Idle screen content, and press  $(n)$ .
- **3.** You can choose to display or not to display the following contents: Time, Week, Chinese calendar, Wallpaper, Year and Month. Press  $\triangle$  /

 $\bullet$  to select an item, then press  $(\bullet \bullet)$  to enable/disable its display, and press left softkey Finish to return to the previous screen.

*When you choose not to display background image, the phone will display a white background.* Idle screen content *only apply to digital clock idle screen.*

#### *Screen theme*

This menu allows you to change the style of the screen display, including the title bar, left and right softkeys, etc.

- **1.**In idle mode, press  $(\mathbf{D} \mathbf{K})$  to enter the main menu.
- **2.** Select Settings > Interface settings > Screen theme, and press  $\widehat{\mathsf{on}}$ .
- **3.** There are three available themes for selection. Press  $\triangle$  /  $\triangledown$  to select a theme, then press left softkey to preview and press  $\overline{(}$  o<sub>K</sub>) to activate your selection. Some applications may not be updated with the new theme.

# **Phone settings**

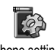

#### Phone settings

#### *Language*

This menu allows you to set the display language of the phone menu and display messages.

- **1.** In idle mode, press  $\circ$  to enter the main menu.
- **2.**Select Settings > Phone settings> Language, and  $pres<sub>s</sub>$   $(0<sub>k</sub>)$ .
- 3. Press  $\triangle$  or  $\triangledown$  to select the desired language and press  $(x)$  to confirm.

*Note that you may need to switch off and switch on your phone again in order to update your selected language in some applications and menu.*

#### *Input method*

This menu allows you to select the available input methods when you enter texts.

- **1.**In idle mode, press  $(\mathbf{D} \mathbf{K})$  to enter the main menu.
- **2.** Select Settings > Phone settings >Input method, and press  $\overline{\omega}$ .
- **3.** There are seven available input methods: T9 S. Chin. Pinyin, T9 S. Chin. Stroke, T9 T. Chin. Zhuyin, T9 T. Chin. Stroke, T9 English, ABC and 123.

*If you disable a particular input method, it will not be available when you switch between input methods in text editor.* 

#### *Power on greetings*

After the power on animation is played, the screen displays a greetings message. This menu allows you to set the power on greetings.

- **1.** In idle mode, press  $\overline{(\alpha\mathbf{r})}$  to enter the main menu.
- **2.** Select Settings > Phone settings > Power on greetings and press  $\widehat{\mathsf{on}}$ .
- **3.** Enter your greetings in the input box.

#### *Settings 81*

#### *Auto power on/off*

This phone features an automatic power on and off function. You can enable or disable this function.

- **1.**In idle mode, press  $(x)$  to enter the main menu.
- **2.** Select Settings > Phone settings> Auto power on/  $off.$  and press  $(OR)$ .
- **3.** You can press  $\widehat{on}$  to enable or disable automatic power on or off. If you enable it, the time setting field at the bottom of the screen will become editable. Enter the time and press  $(\theta)$ , the cursor will move downwards. You can alsopress  $\rightarrow$  /  $\rightarrow$  or use the stylus pen to select or move the cursor.
- **4.** Press the left softkey to save the settings and return to previous screen.

#### *Brightness*

This menu allows you to set the brightness level of the display screen. Short press  $\leftrightarrow$  to adjust level by level or long press to adjust continuosly.

## *LCD sleep interval*

This menu allows you to set the time lapse after which the LCD will go into sleep. The LCD will go out of sleep when there is an incoming call, SMS, when you browse list and menus, or when you press any key.

# **Quick settings**

Quick settings is a group of predefined  $\mathcal{L}^{\mathcal{D}}$ settings. This menu allows you quickly Quick settings adapt your phone to your environment by changing several settings at once. The current profile is indicated by a check mark on its right.

**1.**In idle mode, press  $(\mathbf{0}, \mathbf{K})$  to enter the main menu.

- **2.**Select Settings  $>$  Quick settings, and press  $(0)$ .
- **3.** The default settings include: Normal, Silent, Meeting, Outdoor and Car.

Every profile has a set of default settings. (see table below). You can personalize the settings by pressing left sofkey Options and select Personalize, to modify and save the settings in the profile. When the profile is activated, the modifications will take effect immediately. In addition, you may also change the name of the profile.

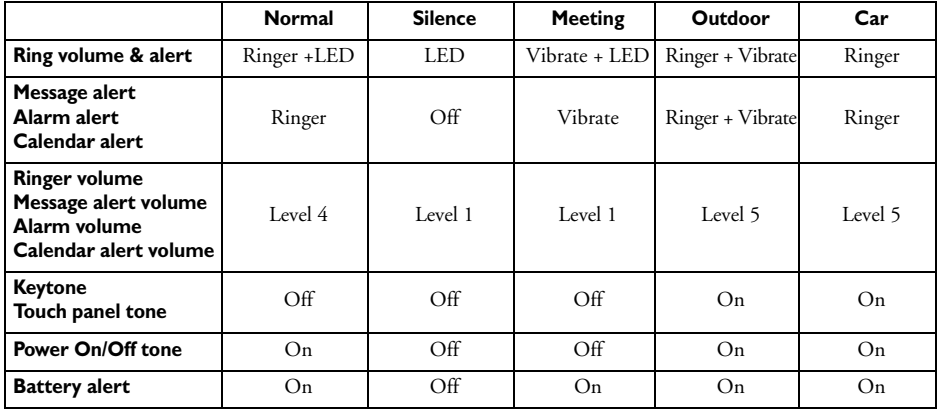

# **Clock settings**

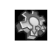

This menu allows you to enter and set the date and time displayed on your phone. Clock settings

- **1.**In idle mode, press  $(x)$  to enter the main menu.
- **2.**Select Settings > Clock settings, and press  $(0)$ .
- 3. Enter the menu, press  $\rightarrow$  / $\rightarrow$  to toggle between date and time edit box.
- **4.** When the cursor is in the date edit box, enter the date, then press  $\bullet$  or  $(\bullet\bullet)$  to save the current input and move the cursor down to time edit box. Enter the time and press  $(\theta)$  to exit from the Clock settings screen. You can also press left softkey to save the settings and exit.

# **Hotkey settings**

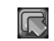

Allows you to set direct access to a specific function by linking it to a key.

A long press on the key in idle mode will then automatically activate the function without having to enter the different menu levels. Hotkey settings

- **1.**In idle mode, press  $(\mathbf{D} \mathbf{k})$  to enter the main menu.
- **2.**Select Settings > Hotkey settings, and press  $(0)$ .
- **3.** Firstly, select a hotkey, then press  $(\mathbf{0}, \mathbf{K})$  or left softkey to enter the functions list and select a

function from the list. If you select No hotkey, the corresponding hotkey setting will be cancelled.

**4.** After you have selected a function from the list with  $\rightarrow$  /  $\rightarrow$  , press  $(X)$  or left softkey OK to activate the link.

*You can set up to 8 hotkeys ( - ). Hotkeys can only be used in idle mode. If the phone is in restricted idle mode, certain hotkeys may not work.*

*If meeting mode is personalized by user, behaviour of key will be changed accordingly.*

#### **Resource manager**

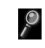

Resource manager

#### *File management*

This menu allows you to manage the various files on your phone and SD card, as well as carry out file operations such as delete, copy, paste, etc.

- **1.** In idle mode, press  $\circledcirc$  to enter the main menu.
- **2.** Select Settings > Resource manager > File management, and press  $(n)$ .
- **3.** Enter the menu and press  $\bullet$  /  $\bullet$  to select Phone settings or SD.
- **4.** After you have switched to Phone settings or SD, press  $\bullet$ , the cursor will move downwards. When the cursor is on a particular folder, press  $(X$ <sub>6</sub> or left softkey Options and select Open to display the files within the folder. When the cursor is on acertain file, press Options to access the following:
- CutCut the selected file.
- Copy Copy the selected file. You can also tap the onscreen Copy button with the stylus pen or long press  $\boxed{\bullet}$  to copy.
- Paste Paste the copied or cut file to the target destination folder. You can also tap the onscreen Paste button or long press 4 to paste.
- Delete Delete the selected file. You can also tap the onscreen Delete button or long press  $\overline{z_{\text{inc}}}$  to delete.

Upward Return to the previous folder. You can also tap the onscreen Move up button or long press  $\boxed{1}$  to move up.

> *The files that are listed in the* File managemen<sup>t</sup> *are user-accessible files. Certain files which are built-in or are copyright protected will not be listed in the folders.*

Select allSelect all the files in the current folder.

#### *Program management*

This menu allows you to remove certain applications which are accessible and can be operated by users.

- **1.**In idle mode,  $press(OR)$  to enter the main menu.
- **2.** Press Settings > Resource manager > Program management, and press  $(\mathbf{or})$ .
- **3.** The screen will list the applications that can be removed by user. You can use  $\rightarrow$  /  $\rightarrow$  to select the applications, and press left softkey Remove to remove the applications from the phone. Once removed, the applications cannot be restored. Before you carry out this operation, you will be prompted accordingly.

*The applications that appear in the* Program managemen<sup>t</sup> *include only those applications which are accessible and can be operated by* users*. Other integrated or copyright-protected applications of the phone will not appear.* 

#### **Touch panel adjust**

This menu allows you to calibrate your  $\overline{\mathbb{C}}$ screen, in order to obtain a better Touch panel adjust  $\,$  accuracy when using it with the stylus pen. Enter the menu, a "+" symbol can be found on the top right/left, bottom right/left and centre of the screen. Use the stylus pen to tap on each of the "+" symbols. If the level of accuracy is within the acceptable range, the calibration will complete and you will exit from the calibration screen. Otherwise, re-calibrate the screen accordingly. If there is no action taken within 10 seconds, you will exit from the calibration screen.

#### **Factory settings**

A set of parameters to restore the phone settings to factory default. This option only reset the sub menus under Settings which include Sound settings, Interface settings, Phone settings, Quick settings and Hotkey settings. Other menus, such as security code and PIN code etc will remain unchanged. Use of this menu will result in the loss of all your previous settings and reset them to factory default. As such, you will be prompted to confirm before the operation is carried out. The changes will take effect only after you have switched off and switch on the phone again after the reset. Factory settings

# **11 • User Defined**

#### **Java manager**

Your mobile phone features JAVA,  $\mathbb{R}$ which allows you to run JAVAcompatible applications such as games Java manager

downloaded from the network.

- **1.** Press (OK) in idle mode to enter the main menu screen.
- **2.**Select User Defined  $>$   $|$ ava manager and press  $(0)$ .
- **3.** You may install new JAVA compatible applications via this menu. Press Install softkey to access the next screen to commence installation.(See ["Install"](#page-87-0) below for details)

#### <span id="page-87-0"></span>*Install*

**1.** You can enter the URL of the download site inthe edit box. After entering the URL, press the left soft key Options and select Go to commence connection, or select Save to save the URL and clear the edit box.

**2.** Apart from downloading applications by entering the URL address, you can also add new applications by selecting Add from explorer from the left soft key Options to access the file manager and select an application to install.

#### **Games**

Your mobile phone comes pre-installed with a few games. You can uninstall these games and install new ones into your mobile phone via PC synchronization tool. For detailed instructions on how to play the 968 embedded Java games, please refer to the Annex 1 at the end of this user manual.

# **Icons & Symbols**

In idle mode, several icons and symbols can be simultaneously displayed on the handphone screen.

*If the network symbol is not displayed, it implies that the network is currently unavailable. You may be in a bad reception area, moving to a different location may help.*

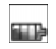

**Battery** - Indicates battery level with 5 battery level indicator bars. During charging, a scrolling icon will be displayed.

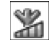

**Network** - Network icon comprises of 2 portions. The left portion indicates whether or not your phone is already registered with a network, and the right portion indicates signal strength in 5 levels. (from no signal to strongest)

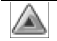

**Roaming** - Displayed when your phone is registered to a network other than your own.

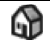

Displayed on the top left corner of the screen when the phone is not in idle mode. Tap this icon to quickly return to idle mode.

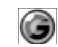

**GPRS status** - there are 2 GPRS statuswhich are mutually exclusive: GPRS network is available but not in use; or GPRS network is available and in use. The icon willbe displayed only when you have logged on to GPRS.

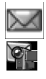

**Messages (including SMS, MMS)** - Indicates that you have at least 1 unread message.

- 督 **Missed call** - Indicates that you have at least 1 missed call.
- $\mathbb{C}^2$ **Audio** - Indicates that the audio player is in operation.

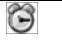

- **Alarm clock** Indicates that the alarmclock is activated.
- **Vibration** Indicates that the phone will vibrate when there is an incoming call, or when an event or alarm clock is due.

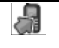

- **Call forwarding** Indicates that the call forwarding function is activated.
- **Silent** Indicates that the silent mode isactivated.

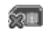

28

No SIM card.

Indicates whether PIN protection of the phone is activated. The top icon indicates that the feature is activated, while the bottom icon indicates that it is not activated. Tap on the respective icons to activate or deactivate PIN protection.

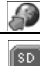

WAP notification.

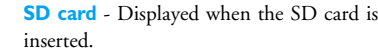

# **Precautions**

## **Radio wave**

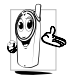

Your cellular mobile phone is a **low power radio transmitter and receiver**. When it is operating, it sends and receives radio waves.

The radio waves carry your voice or data signal to a base station that is connected to the telephone network. The network controls the power at which the phone transmits.

- • Your phone transmits/receives radio waves in the GSM frequency (900 /1800 / 1900 MHz).
- • The GSM network controls transmission power (0.01 to 2 watts).
- •Your phone complies with all relevant safety standards.
- • The CE mark on your phone shows compliancy with European electromagnetic compatibility (Ref. 89/336/EEC) and low voltage directives (Ref. 73/23/EEC).
- •The CCC mark on your phone shows<br>compliance with China Compulsory with China Compulsory Certification.

Your cellular mobile phone is your **responsibility**. To avoid damage to yourself, to others or to the phone itself, read and follow all the safety instructions and make them known to anyone borrowing your phone. Furthermore to prevent unauthorised use of your phone:

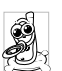

Keep your phone in a safe place and keep it out of small children's reach.

Avoid writing down your PIN code. Try to remember it instead.

Switch off the phone and remove the battery if you are going to leave it unused for a long time.

Use the Security menu to change the PIN code after purchasing the phone and to activate call restriction options.

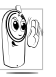

The design of your phone complies with all applicable laws and regulations. However your phone may cause interference with

other electronic devices. Consequently you should follow all **local recommendations andregulations** when using your cellular phone both at home and when away. **Regulations on the use of cellular phones in vehicles and aircraft are particularly stringent.**

Public concern has been focused for some time on thepossible health risks for users of cellular phones. The current research on radio wave technology, including the GSM technology, has been reviewed and safety standards have been drawn up to ensure protection from exposure to radio wave energy. Your cellular telephone **complies with all applicable safety standards** and the Radio Equipment and Telecommunications Terminal Equipment Directive 1999/5/EC.

## **Always switch off your phone**

Inadequately protected or **sensitive electronic equipment** may be affected by radio energy. This interference can lead to accidents.

Before boarding an **aircraft** and/or when packing the phone in your luggage: the use of mobile phones in an aircraft may be dangerous for the operation of the aircraft, disrupt the mobile phones network and may be illegal.

Â sЧ

In **hospitals**, clinics, other health care centres and anywhere else where you may be in the close vicinity of **medical equipment**.

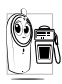

In areas with a potentially **explosive a** atmosphere (e.g. petrol stations and also  $\Box$  areas where the air contains dust particles, such as metal powders).

In a vehicle transporting flammable products (even if the vehicle is parked) or a vehicle powered by liquefied

petroleum gas (LPG), check first that the vehicle complies with the applicable safety rules.

In areas where you are requested to turn off radio transmitting devices, such as quarries or other areas where blasting operations are in progress.

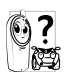

Check with the vehicle manufacturer that **edectronic equipment** used in your vehicle will not be affected by radio energy.

# **Users of pacemakers**

If you are a user of a **pacemaker**:

- • Always keep the phone more than 15 cm from your pacemaker when the phone is switched on, in order to avoid potential interference.
- •Do not carry the phone in a breastpocket.
- • Use the ear opposite to the pacemaker to minimise the potential interference.
- • Switch off your phone if you suspect that interference is taking place.

# **Users of hearing aids**

If you are a user of a **hearing aid**, consult your <sup>p</sup>hysician and hearing aid manufacturer to learn whether your particular device is susceptible to cellular phone interference.

# **Performance improvement**

In order to **improve the performance of your phone**, reduce radio energy emission, **reduce battery consumption and ensure safe operation adhere to the following guidelines:**

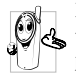

For the optimal and satisfactory operation of the phone you are recommended to use the <sup>p</sup>hone in the normal operating position (when not using in hands-free mode or with a hands-free accessory).

- • Do not expose your phone to extreme temperatures.
- • Treat the phone with care. Any misuse will void the International Guarantee.
- • Do not immerse the phone in any liquid; if your phone is damp, switch it off, remove the battery and let them dry for 24hrs before using them again.
- To clean the phone, wipe it with a soft cloth.
- • Placing and receiving calls consumes the same amount of battery energy. However, the mobile consumes less energy in idle screen when kept in the same place. When in idle screen and while you are moving, your phone consumes energy to transmit updated location information to the network. Setting the backlight for a shorter

period of time as well as avoiding unnecessary navigating in the menus will also help to save the battery's energy for longer phoning and stand-by performances.

## **Information displayed on battery**

Your phone is powered by a rechargeable battery.

- •Use specified charger only.
- •Do not incinerate
- •Do not deform or open the battery.
- • Do not allow metal objects (such as keys in your pocket) to short circuit the battery contacts.
- • Avoid exposure to excessive heat (>60°C or 140°F), moisture or caustic environments.

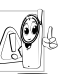

You should only use Philips Authentic **CO**LA ccessories, as the use of any other accessories may damage your phone and will make all guarantees for your Philips phone null and void.

Make sure damaged parts are replaced immediately by a qualified technician and that they are replaced with genuine Philips replacement parts.

# **Do not use your phone while driving**

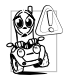

It lowers concentration, which can be dangerous. Adhere to the following guidelines:

- • Give your full attention to driving. Pull off the road and park before using the phone.
- • Respect the local regulations in countries where you drive and use your GSM phone.
- • If you want to use your phone in a vehicle, install the hands-free car kit which is designed for that purpose, still ensuring you give full attention to driving.
- • Ensure that your phone and car kit do not block any air bags or other security devices fitted in your car.
- • The use of an alarm system to operate a vehicle's light or horn to indicate incoming phone calls is prohibited on public roads in some countries. Check local regulations.

# **EN 60950 Norm**

In case of hot weather or after a prolonged exposure to the sun (e.g. behind a window or a windscreen), the temperature of your phone's casing might increase, especially when featuring a metallic finish. Be very careful in this case when picking up your phone and

also avoid using it with an ambient temperature over  $40^{\circ}C$ 

## **Environmental care**

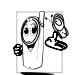

Remember to observe the local regulations regarding the disposal of your packaging materials, exhausted batteries and old phone and please promote their recycling.

Philips has marked the battery and packaging with standard symbols designed to promote the recycling and appropriate disposal of your eventual waste.

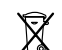

The battery should not be disposed of with general household waste.

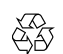

The labelled packaging material is recyclable.

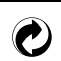

A financial contribution has been made tothe associated national packaging recovery and recycling system (*e.g.* EcoEmballage in France).

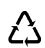

The materials are recyclable (also identifies the plastic material).

# **Troubleshooting**

#### *The phone does not switch on*

Remove/reinstall the battery. Then charge the phone until the battery icon stops scrolling. Unplug from charger and try to switch the mobile on.

#### *The display shows BLOCKED when you switch on*

 Somebody tried to use your phone but didn't know the PIN code nor the unblocking code (PUK). Contact your service provider.

#### *The display shows IMSI failure*

This problem is related to your subscription. Contact your operator.

#### *Your phone doesn't return to the idle screen*

Long press the hangup key or switch off the phone, check that the SIM card and the battery are installed correctly and switch it on again.

#### *The network symbol is not displayed*

The network connection is lost. Either you are in a radio shadow (in a tunnel or between tall buildings) or you are outside the network coverage area. Try from another place, try to reconnect to the network (especially when abroad), check that the antenna is in place if your mobile has an external antenna, or contact your network operator for assistance/ information.

#### *The display doesn't respond (or the display responds slowly) to key presses*

The display responds more slowly at very low temperatures. This is normal and does not affect the operation of the phone. Take the phone to a warmer <sup>p</sup>lace and try again. In other cases please contact your phone supplier.

#### *Your battery seems to over heat*

You might be using a charger that was not intended for your phone. Make sure you always use the Philips authentic accessory shipped with your phone.

#### *Your phone doesn't display the phone numbers of incoming calls*

This feature is network and subscription dependent. If the network doesn't send the caller's number, the phone will display Call 1 or Withheld instead. Contact your operator for detailed information on this subject.

#### *You can't send text messages*

Some networks don't allow message exchanges with other networks. First check that you entered the number of your SMS centre, or contact your operator for detailed information on this subject.

#### *You can't receive and/or store JPEG pictures*

A picture may not be accepted by your mobile phone if it is too large, if its name is too long, or if it doesn't have the correct file format.

#### *You have the feeling that you miss some calls*

Check your call divert options.

#### *During battery charge, the battery icon shows no bar and the outline is flashing*

Only charge the battery in an environment where the temperature does not go below 0°C (32°F) or above 50°C (113°F).

In other cases please contact your phone supplier.

#### *The display shows SIM failure*

Check that the SIM card has been inserted in the right position. If the problem remains, your SIM card may be damaged. Contact your operator.

#### *When attempting to use a feature in the menu, the mobile displays NOT ALLOWED*

Some features are network dependent. They are only available, therefore, if the network or your subscription supports them. Contact your operator for detailed information on this subject.

#### *The display shows INSERT YOUR SIM CARD*

Check that the SIM card has been inserted in the right position. If the problem remains, your SIM card might be damaged. Contact your operator.

#### *The autonomy of your phone seems lower that indicated in the user guide*

The autonomy is linked to your settings (e.g., ringer volume, backlight duration) and the features you use. To increase the autonomy, and whenever possible, you must deactivate features you do not use.

#### *Your phone doesn't work well in your car*

A car contains many metallic parts that absorb electromagnetic waves which can affect the phone's performances. A car kit is available to provide you with an external antenna and enables you to make and receive phone calls without handling the handset.

*Check with local authorities if you are allowed to use the phone whilst driving.*

#### *Your phone is not charging*

If your battery is completely flat, it might take several minutes of pre-charge (up to 5 minutes in some cases) before the charging icon is displayed on the screen.

# **Philips authentic accessories**

Some accessories, such as a standard battery and a charger, are included as standard in the package of your mobile phone. Other accessories might be sold in the commercial package (according to the operator or the retailer), or sold separately. Consequently, the package contents may vary.

*To maximise the performance of your Philips phone and not to void the warranty, always purchase Philips Authentic Accessories that are specially designed for use with your phone. Philips Consumer Electronics cannot be held liable for any damage due to use with non authorised accessories. Ask for Philips Authentic Accessories where you purchased your Philips Phone*

# **Charger**

Charges your battery in any AC outlet. Small enough to carry in a briefcase/handbag.

# **USB Data Cable**

Connect your mobile phone and your PC with a data cable and run the PC Download Tools (a mobile <sup>p</sup>hone information management software) to enable the transfer of data from your mobile phone to your PC for storage, or transfer the data saved in the PC back to your mobile phone, upload/download files, send/receive SMS, edit Phonebook, convert video files, etc.

*When your mobile phone is connected to the PC via a USB data cable, the cable also acts as charger to charge your phone (968 USB charging compatible with most PCs).*

#### **Deluxe Headset**

In-line answer button offers you a simplified alternative to searching for the phone. Simply answer an incoming call by short pressing the button or reject the incoming call by long pressing the button.

# **TV Link**

This data cable allows you to display a slide show on your TV. Simply connect the data end of the cable to the headset (top) connector on the right handside of your phone, then connect the video end to the video IN connector of your TV or VCR. See "TV Slideshow" for detailed information on how to selectpictures and display them in a slideshow.

# **Stylus Pen**

In case you lose the stylus shipped with your phone, you can replace it by purchasing a new one. Please check with your local dealer for availability and prices.

# Trademark declaration

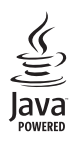

JAVA is a trademark of Sun Microsystems, Inc.

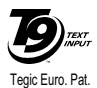

App. 0842463

T9® is a trademark of Tegic Communications Inc.

*98*

# **Limited warranty**

1. What Does This Limited Warranty Cover?

Philips warrants to the original retail purchaser ("Consumer" or "You") that this Philips cellular product and all accessories originally provided by Philips in the sales package ("Product") are free from defects in materials, design and workmanship under normal use in accordance with the operating instructions and pursuant to the following terms and conditions. This limited warranty extends only to the Consumer for Products purchased and used in the original country of purchase. The limited warranty is valid only in Philips' intended country of sales of the product.

2. How Long is The Limited Warranty Period?

The limited warranty period for the Product extends for ONE (1) YEAR from the date of purchase of the Product, documented by valid proof of purchase. The limited warranty for original Philips rechargeable battery extends for six (6) months from the date of purchase.

3. What Will Philips Do if The Product is Not Free From Material Defects in Materials and Workmanship During The Limited Warranty Period?

During the limited warranty period, Philips or its authorized service representative will, at its option either repair or replace, without charge for parts or labour, a materially defective Product with new or refurbished parts or Product and return such repaired or replaced Product to the Consumer in working condition. Philips will retain defective parts, modules or equipment.

Repaired or replaced Product will be covered by this limited warranty for the balance of the original limited warranty period or ninety (90) days from the date of repair or replacement whichever is longer. Repair or replacement of Product, at Philips' option is your exclusive remedy.

4. What is Not Covered By This Limited Warranty?

This limited warranty does not cover::

a) Product that has been subjected to misuse, accident, shipping or other physical damage, improper installation, abnormal operation handling, neglect, inundation, fire, water or other liquid intrusion; or

- b) Product that has been damaged due to repair, alteration, or modification by anyone not authorized by Philips; or
- c) Product that has reception or operation problems caused by signal conditions, network reliability or cable or antenna systems; or
- d) Product defects or problems caused by uses with non-Philips products or accessories; or
- e) Product which warranty/quality stickers, product serial number or electronic serial number has been removed, altered or rendered illegible; or
- f) Product purchased, used, serviced, or shipped for repair from outside the original country of purchase, or used for commercial or institutional purposes (including but not limited to Products used for rentalpurposes); or
- g) Product returned without valid proof of purchase or which proof of purchase has been altered or is illegible.
- h) Normal wear and tear or Force Majeure.
- 5. How Do You Get Warranty Service?
	- a) Return the Product to an authorized service center of Philips. You may contact the local Philips office for the location of the nearest authorized service center.
- b) The SIM card must be removed from the Product before it is given to Philips. Philips assumes no liability for damaged or loss of the SIM card or the data contained therein.
- c) If the Product failure is not covered by this limited warranty, or this limited warranty is inapplicable, void or invalid due to any terms and conditions stated herein, the Consumer will be charged for the cost of repair or replacement of the Product and all other related cost incurred in repairing or replacing the Product.
- d) IMPORTANT you are required to return the Product together with a valid proof of purchase which must identify the point of purchase, date of purchase, Product model and Product serial number clearly.
- 6. Other Limitation: This Warranty is The Entire Agreement.

EXCEPT FOR THE EXPRESS WARRANTIES SET FORTH ABOVE AND THOSE IMPLIED BY LAW AND WHICHCANNOT BE EXCLUDED OR MODIFIEDBY AGREEMENT, PHILIPS PROVIDES NO OTHER WARRANTY WHETHER EXPRESSOR IMPLIED (WHETHER BY STATUTE, UNDER THE OPERATION OF LAW OROTHERWISE) AND SPECIALLY DISCLAIMS ANY WARRANTY OF SATISFACTORYQUALITY MERCHANTABILITY OR FITNESS FOR A PARTICULAR PURPOSE.PHILIPS' TOTAL LIABILITY FOR DAMAGES RELATING TO OR ARISING OUT OF THE PURCHASE OR USE OF THE PRODUCT, REGARDLESS OF THE TYPE OR CAUSE OF SUCH DAMAGE OR THEFORM OR CHARACTERISATION OF THE CLAIM ASSERTED (E.G. CONTRACT OR TOPIT), SHALL NOT EXCEED THE ORIGINAL PURCHASE PRICE PAID FORTHE PRODUCT.

HOWEVER IN NO EVENT SHALL PHILIPS BE LIABLE FOR ANY PUNITIVE, SPECIAL, INCIDENTAL, INDIRECT OR CONSEQUENTIAL DAMAGES (INCLUDING BUT NOT LIMITED TO THE LOSS OF USE, LOSS OF TIME, INCONVENIENCE, COMMERIAL LOSS, LOST PROFITS, LOST BUSINESS OPPORTUNITIES, COST OF SUBSTITUTION OF GOODS OR SERVICES, INVESTMENTS, DAMAGE TO GOODWILL OR REPUTATION, OR LOSS OF DATA AND CLAIMS BY THIRD PARTIES) RESULTING FROM PURCHASE OR USE OF THE PRODUCT, TO THE FULLEST EXTENT ALLOWED BY LAW, WHETHER OR NOT PHILIPS HAS BEEN

ADVISED OF THE POSSIBILTY OF SUCH DAMAGES. THESE LIMITATIONS SHALLAPPLY NOTWITHSTANDING THE FAILURE OF THE ESSENTIAL PURPOSEOF ANY LIMITED REMEDY.

This limited warranty represents the complete and exclusive agreement between the Consumer and Philips with respect to this cellular Product and it supercedes all prior agreements between the parties, oral or written, and all other communications between the parties relating to the subject matter of this limited warranty. No carrier, retailer, agent, dealer, employee, thereof, or employee of Philips is authorized to make modifications to this limited warranty and you should not rely on any such representation.

This limited warranty does not affect the Consumer's statutory rights under applicable national laws in force.

# **Annex 1 Pool**

# **Game Story and Objectives**

The game is a single player 8-ball pool play. The table is seen in a top down view.

There are two basic viewmodes: close view or fullview. In the full view, the whole table is visiblefor a good overview of all movements, and in the close view you can zoom in on the table toadjust your settings

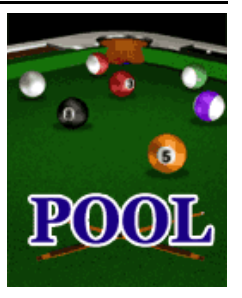

more accurately, while scrolling the view around as needed. The balls will roll realistically, due to the <sup>p</sup>hysics engine of the game.

# **Key mapping**

The game can be played either with the stylus pen, for an optimal gaming experience, or with the keypad.

Move the pointer ball to adjust the shot: the pointer turns to green when the white ball is going to hit a ball of your own color, red when the white ball is going to hit a ball of your opponent

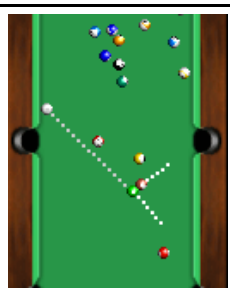

and yellow when you don't aimed at a ball.

To go back to the menu during a game, press the right soft key.

#### **Stylus:**

Adjust your position by dragging the pointer ball on the screen with your stylus.

Scroll left and right on the cue with the stylus to adjust the strength of the shot and release to shoot.

#### **Keypad:**

To adjust the strength of the shot, adjust the pressing time on key  $\overline{\mathbf{s}^*}$ : the longer the key press, the harder the shot! Use keys **e** and or  $\overline{\mathbf{B}_{\text{two}}}$  to zoom in and out.

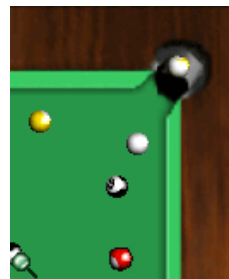

To adjust the view of the table, press  $\begin{array}{|c|c|c|c|c|c|c|c|c|} \hline \end{array}$  and use  $\boxed{4\frac{7}{20}}$  and  $\boxed{4\frac{3}{20}}$  for to move left and right,

and  $\boxed{\mathbf{a}_{\text{inc}}^T}$  and  $\boxed{\mathbf{a}_{\text{inc}}^T}$  to move up and down.

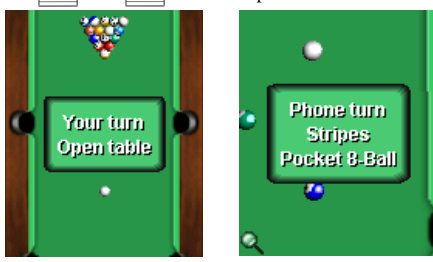

# **Cuban Missile Crisis**

#### **Game Story and Objectives**

Cuban Missile Crisis -Post apocalyptic Action Shooter Mobile Gamefor J2ME. Back in 1962, Cuban Missile Crisisresulted in the NuclearWar.

Humanity survived. But after the Nuclear War isover, the 3rd World War begins. This time conventional weapons

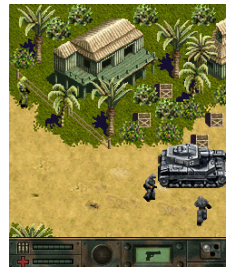

are used in battles. Nations are fighting for the clear resources like water and air. You are a US special forces agent on five top-secret missions.

# **Key mapping**

Use buttons  $\boxed{44}$  and to move left and right, use  $\boxed{e_{\text{inc}}}$  and  $\overline{\mathbf{e}^{\pi}}$  to move up and down. Press the  $\#$   $\Psi$ key for sabotages, deploying bombs and opening doors. Press the \*\*\* key for changing your weapon. Use the soft keys to pause the game.

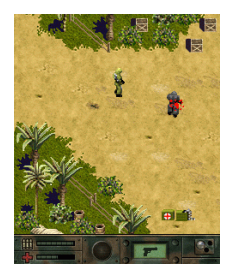

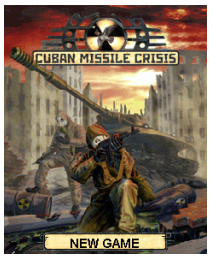

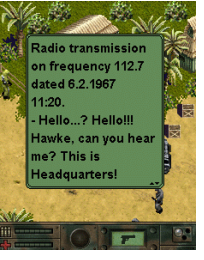